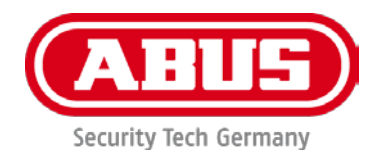

# **TVIP42520 / TVIP62520 TVIP42561 / TVIP62561**

# **Gebruikershandleiding**

Belangrijke aanwijzingen en FAQ's over dit product en andere producten vindt u op website [www.abus.com](http://www.abus.com/)

Versie 1.2 Firmware: 5.5.6 Build 190606  $\epsilon$ 

*Nederlandse vertaling van de originele Duitse handleiding. Bewaren voor toekomstig gebruik!*

**Inleiding**

Geachte klant,

Hartelijk dank voor de aankoop van dit product.

**Hiermee verklaart ABUS Security-Center, dat de camera's voldoen aan de RED-richtlijn 2014/53/EU. De apparaten voldoen bovendien aan de eisen van de onderstaande EU-richtlijnen: EMC-richtlijn 2014/30/EU en RoHS-richtlijn 2011/65/EU. De volledige tekst van de EUconformiteitsverklaring is beschikbaar op de volgende website:** 

**[www.abus.com/product/TVIP42520](http://www.abus.com/product/TVIP42520) [www.abus.com/product/TVIP42561](http://www.abus.com/product/TVIP42561) [www.abus.com/product/TVIP62520](http://www.abus.com/product/TVIP62520) [www.abus.com/product/TVIP62561](http://www.abus.com/product/TVIP62561)**

Om deze toestand te behouden en een veilig gebruik te garanderen, dient u als gebruiker deze gebruikershandleiding in acht te nemen!

# **Mocht u nog vragen hebben, neem dan contact op met uw speciaalzaak of neem contact op met onze klantenservice:**

**Post: ABUS Support, Linker Kreuthweg 5, 86444 Affing, Duitsland E-mail: support@abus-sc.com Tel: +49 8207 959 90 888 Openingstijden hotline: Ma-do: 08 - 17 uur; vr: 08 – 14 uur**

De gegevensopslag valt onder de voor het land specifieke richtlijnen m.b.t. de bescherming van persoonsgegevens.

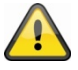

#### **Uitsluiting van aansprakelijkheid**

Deze gebruikershandleiding is met grote zorgvuldigheid opgesteld. Mocht u toch weglatingen of onnauwkeurigheden ontdekken, informeer ons hierover dan schriftelijk via het bovenstaande adres.

ABUS Security-Center GmbH aanvaardt geen aansprakelijkheid voor technische en typografische fouten en behoudt zich het recht voor te allen tijde, zonder aankondiging vooraf, wijzigingen aan het product en in de gebruikershandleidingen aan te brengen.

ABUS Security-Center is niet aansprakelijk of verantwoordelijk voor directe en indirecte gevolgschade die in verband met de uitrusting, de prestatie en het gebruik van dit product ontstaan. Voor de inhoud van dit document wordt geen enkele garantie gegeven.

# **Verklaring van symbolen**

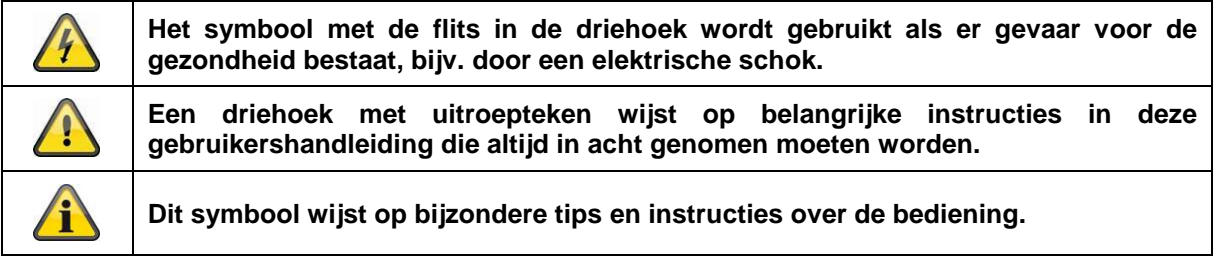

# **Opsommingen**

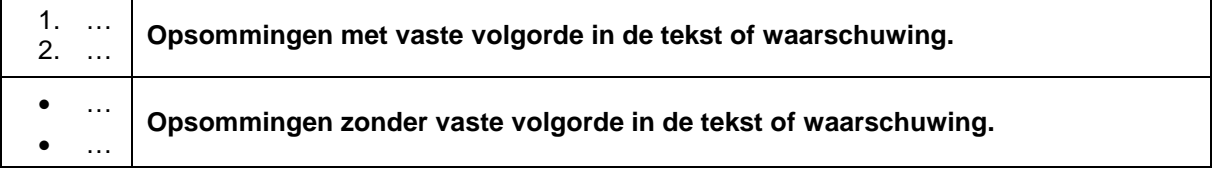

# **Beoogd gebruik**

Gebruik het apparaat uitsluitend voor het doel waarvoor het werd gebouwd en ontworpen! Iedere ander gebruik geldt als niet beoogd!

# **Belangrijke veiligheidsinstructies**

# **Algemeen**

Lees, voordat u het apparaat voor de eerste keer gebruikt, de volgende instructies goed door en let op alle waarschuwingen, zelfs als u vertrouwd bent met de omgang met elektronische apparaten.

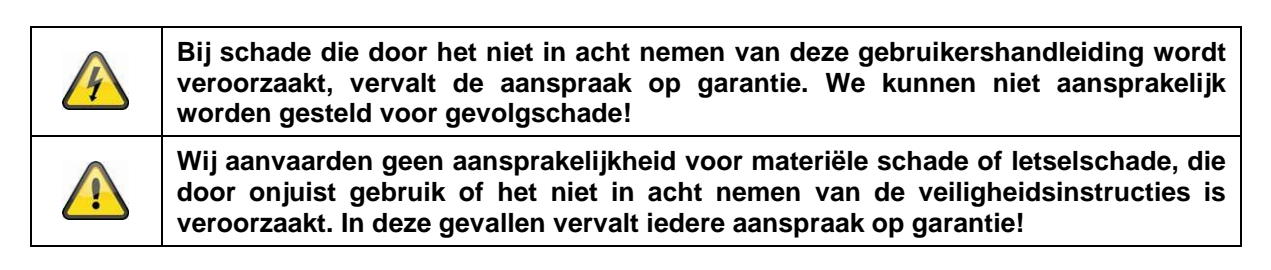

Bewaar deze handleiding zorgvuldig voor toekomstig gebruik als naslagwerk.

Als u het apparaat verkoopt of doorgeeft, overhandig dan ook deze handleiding.

De volgende veiligheids- en gevareninstructies dienen niet alleen ter bescherming van uw gezondheid, maar zijn ook bedoeld voor de bescherming van het apparaat. Lees de volgende punten aandachtig door:

### **Stroomvoorziening**

- Gebruik dit apparaat alleen op een stroombron die de op het typeplaatje vermelde netspanning levert. Neem contact op met uw energiebedrijf als u niet zeker weet welke stroomvoorziening bij u beschikbaar is.
- Koppel het apparaat los van de netvoeding, voordat u onderhouds- of installatiewerkzaamheden uitvoert
- Het apparaat wordt alleen volledig van het elektriciteitsnet losgekoppeld als de netstekkervoeding wordt verwijderd.
- Om het apparaat helemaal van het stroomnet te scheiden, moet de netstekker uit het stopcontact worden getrokken.
- Om brandgevaar uit te sluiten, moet de netstekker van het apparaat altijd uit het stopcontact worden getrokken, als het apparaat langere tijd niet wordt gebruikt.

#### **Overbelasting/overspanning**

- Voor een storm en/of onweer met het risico van blikseminslag moet u het apparaat loskoppelen van het elektriciteitsnet of moet het apparaat worden aangesloten op een noodvoeding.
- Vermijd overbelasting van stopcontacten, verlengkabels en adapters. Overbelasting kan leiden tot brand of een elektrische schok.

#### **Kabels**

- Houd kabels altijd aan de stekker vast en trek niet aan de kabel zelf
- Raak de netkabel nooit met natte handen aan, omdat dit kortsluiting of een elektrische schok kan veroorzaken.
- Plaats het apparaat, meubels of andere zware voorwerpen niet op de kabels en let erop dat deze niet worden geknikt, in het bijzonder aan de stekker en aan de aansluitingen
- Maak nooit een knoop in een kabel en bind de kabel niet samen met andere kabels.
- Alle kabels moeten zo worden gelegd dat niemand erop kan gaan staan of erdoor worden belemmerd.
- Een beschadigde netkabel kan brand of een elektrische schok veroorzaken. Controleer de netkabel regelmatig.
- Wijzig of manipuleer netkabels en netstekkers niet.
- Gebruik geen adapterstekkers of verlengkabels die niet voldoen aan de geldende veiligheidsnormen en manipuleer netkabels niet.

#### **Kinderen**

- Elektrische apparaten mogen niet in de handen van kinderen terechtkomen! Laat kinderen nooit zonder toezicht elektrische apparaten gebruiken. Kinderen kunnen de mogelijke gevaren niet altijd goed herkennen. Kleine onderdelen kunnen levensgevaarlijk zijn als ze worden ingeslikt.
- Houd verpakkingsfolie uit de buurt van kinderen. Er bestaat gevaar voor verstikking!
- Dit apparaat hoort niet thuis in de handen van kinderen. Verende onderdelen kunnen bij onjuist gebruik eruit springen en letsel (bijv. ogen) bij kinderen veroorzaken.

#### **Bewaking**

- De ingebruikname van bewakingsinstallaties kan in bepaalde landen door de wet zijn verboden of gereglementeerd.
- De exploitant moet voor de ingebruikname eerst controleren of de bewaking binnen de wettelijke bepalingen blijft.

# **Opstelplaats/gebruiksomgeving**

Plaats geen zware voorwerpen op het apparaat.

Het apparaat is alleen geschikt voor gebruik in ruimtes met geschikte temperatuur of luchtvochtigheid (bijv. badkamers) of in zeer stoffige ruimtes. Voor precieze gegevens controleert u de technische gegevens van de individuele apparaten.

#### Let erop dat

- altijd voldoende ventilatie is gegarandeerd (plaats het apparaat niet in schappen, op een dik tapijt, op een bed of op plaatsen waar de ventilatieopeningen afgedekt zijn en houd minimaal 10 cm afstand aan naar alle kanten);
- geen directe warmtebronnen (bijv. verwarmingen) op het apparaat inwerken;
- er geen direct zonlicht of sterk kunstlicht op de apparaten voor binnentoepassingen schijnt;
- het apparaat niet in de directe omgeving van magnetische velden (bijv. luidsprekers) staat;
- geen open brandhaarden (bijv. brandende kaarsen) op of naast het apparaat staan;
- het contact met spat- of druipwater voor apparaten voor binnentoepassingen en agressieve vloeistoffen wordt vermeden,
- het apparaat niet wordt gebruikt in de buurt van water, in het bijzonder mag het apparaat nooit worden ondergedompeld (plaats geen met vloeistoffen gevulde voorwerpen, bijv. vazen of drankflessen op of naast het apparaat);
- geen vreemd materiaal binnendringt;
- het apparaat niet blootstaat aan sterke temperatuurschommelingen, omdat anders luchtvochtigheid condenseren en een elektrische kortsluiting veroorzaken kan;
- het apparaat niet blootstaat aan sterke schokken of trillingen.

#### **Uitpakken**

Tijdens het uitpakken moet u het apparaat uiterst zorgvuldig behandelen.

Verpakkingen en verpakkingsmiddelen kunnen worden gerecycled en moeten voor hergebruik worden afgevoerd.

Wij adviseren u:

papier, karton en golfkarton of kunststofverpakkingen moeten in de daarvoor bestemde verzamelcontainer worden gedeponeerd.

Zolang deze in uw woonomgeving nog niet beschikbaar zijn, kunt u deze materialen laten ophalen met het gewone huisvuil.

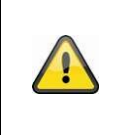

#### **Waarschuwing**

Bij een eventuele beschadiging van de originele verpakking moet u het apparaat eerst controleren. Als het apparaat is beschadigd, stuurt u het in de verpakking terug en informeert u de bezorgdienst.

### **Afdanken**

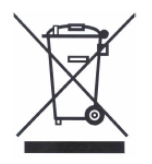

Apparaten die zo gemarkeerd zijn, mogen niet met het gewone huisvuil meegegeven worden. Voer het product aan het einde van de levensduur af volgens de geldende wettelijke bepalingen.

Neem contact op met uw distributeur of breng de producten naar het gemeentelijke verzamelpunt voor elektrisch afval.

### **Ingebruikname**

Lees voor de eerste ingebruikname alle veiligheids- en bedieningsinstructies!

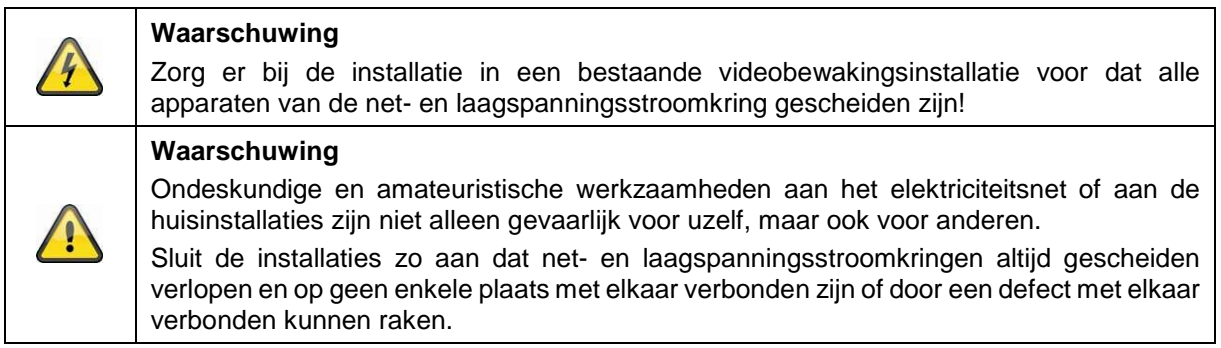

# **Onderhoud en reiniging**

Onderhoudswerkzaamheden zijn nodig als het apparaat beschadigd is, bijv. als de netstekker, de netkabel of de behuizing beschadigd is, vloeistof of voorwerpen in het apparaat terecht zijn gekomen, het apparaat blootgestaan heeft aan regen of vocht of als het niet goed werkt of gevallen is.

#### **Onderhoud**

- Als u rookontwikkeling, of ongebruikelijke geluiden of geuren vaststelt, schakelt u het apparaat meteen uit en trekt u de netstekkers uit het stopcontact. In deze gevallen mag het apparaat niet meer gebruikt worden tot een specialist een controle heeft uitgevoerd.
- Laat alle onderhoudswerkzaamheden uitsluitend door gekwalificeerde specialisten uitvoeren.
- Open nooit de behuizing van het apparaat of de accessoires als dat niet gevraagd wordt. Omdat bij geopende behuizing altijd levensgevaar bestaat door elektrische schok, opent u de behuizing alleen als er geen spanning op het apparaat staat.

Bij sommige apparaten is het openen van het apparaat noodzakelijk en toegestaan voor de volgende toepassingen:

- Montage van het apparaat
- Plaatsing van een opslagmedium (SD-kaart of harde schijf)
- Toegang tot belangrijke functies (resetknop of WPS-toets)

# **Reiniging**

- De behuizing van het apparaat mag alleen met een vochtige doek worden gereinigd.
- Geen oplosmiddelen, spiritus, verdunners etc. en geen van de volgende stoffen gebruiken: zout water, insectenverdelger, chloor- of zuurhoudende oplosmiddelen (salmiak), schuurpoeder.
- Met de katoenen doek zacht over het oppervlak wrijven totdat deze helemaal droog is.

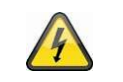

**Het apparaat werkt met gevaarlijke spanning. Koppel het apparaat voor onderhoudswerkzaamheden of reinigen los van het stroomnet!**

# Inhoudsopgave

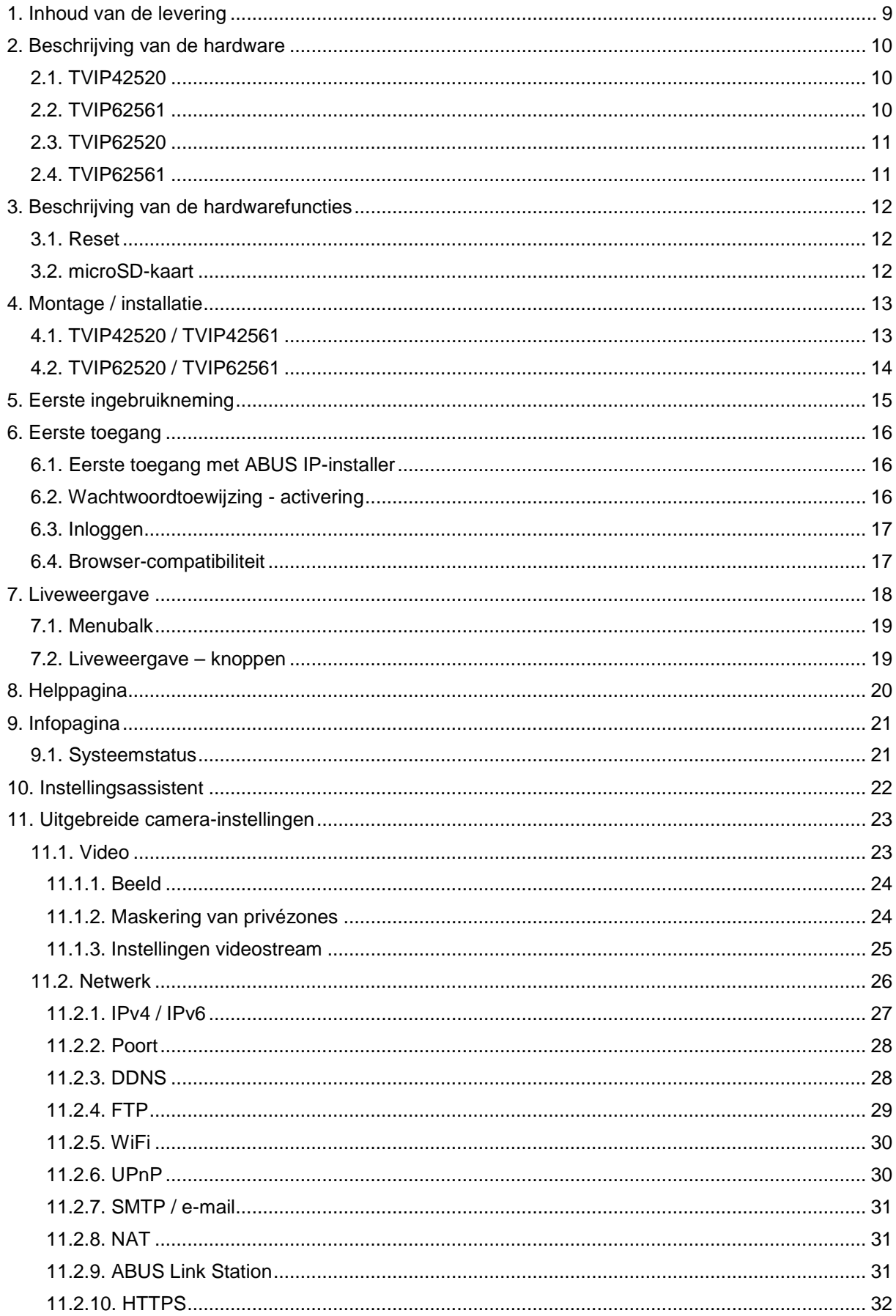

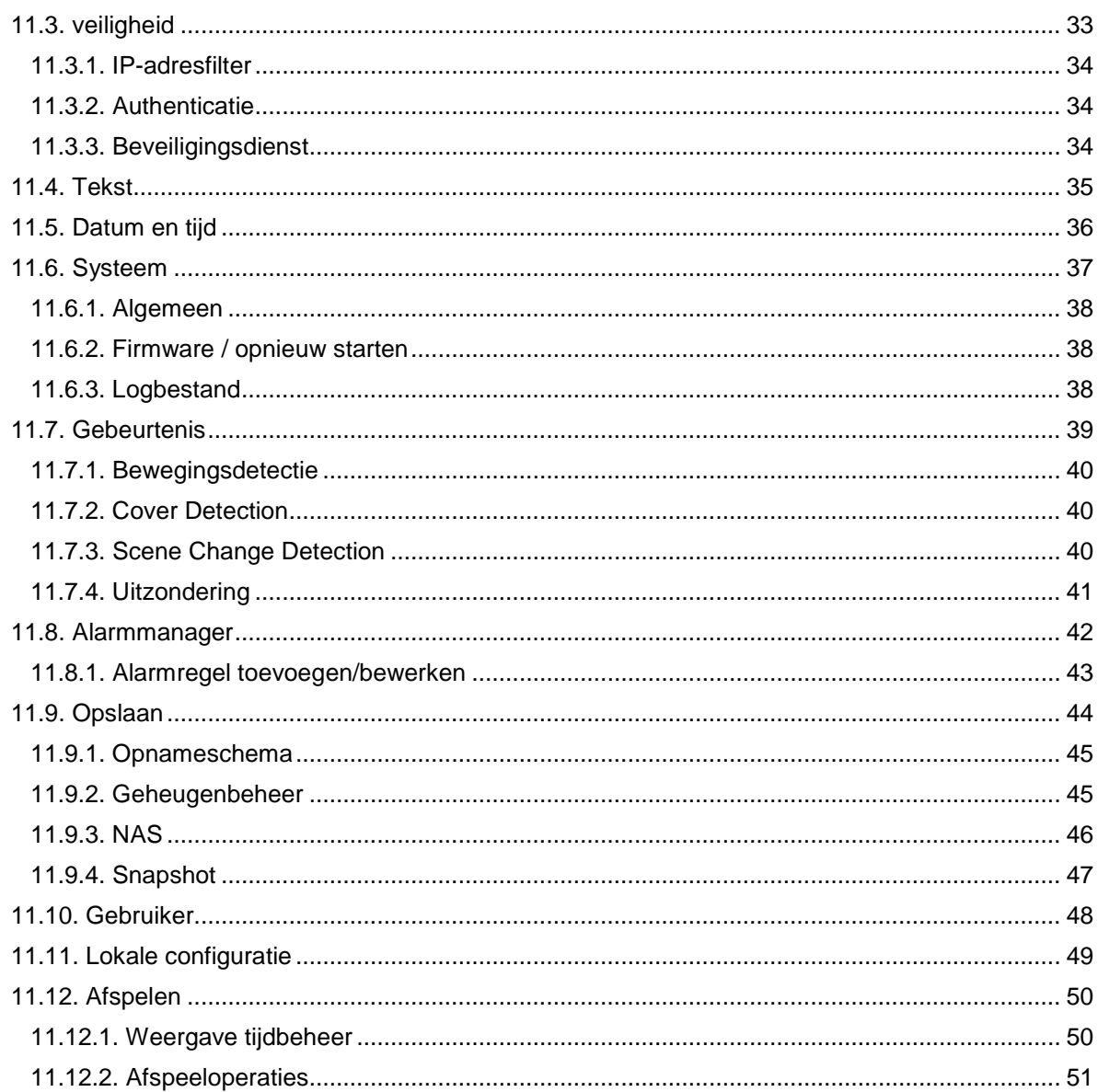

# **1. Inhoud van de levering**

# **TVIP42520**

- 2MPx motorzoom-lens domecamera
- Netstekkervoeding (EU, AU, UK)
- 1 m netwerkkabel
- CD
- Handleiding
- Bevestigingsmateriaal

# **TVIP42561**

- 2MPx WLAN Mini Dome-Camera
- Netstekkervoeding (EU, AU, UK)
- 1 m netwerkkabel
- CD
- Handleiding
- Bevestigingsmateriaal

# **TVIP62520**

- 2MPx motorzoom-lens tubecamera
- Netstekkervoeding (EU, AU, UK)
- 1 m netwerkkabel
- CD
- Handleiding
- Bevestigingsmateriaal

# **TVIP62561**

- 2MPx WLAN Mini Tube-Camera
- Netstekkervoeding (EU, AU, UK)
- 1 m netwerkkabel
- CD
- Handleiding
- Bevestigingsmateriaal

# **2. Beschrijving van de hardware**

# **2.1. TVIP42520**

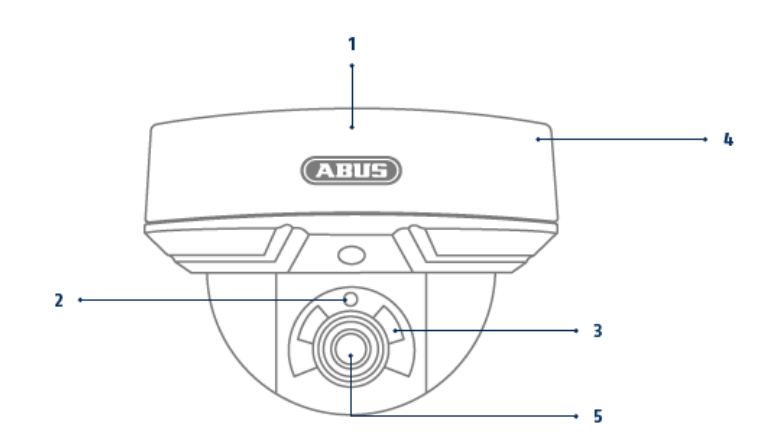

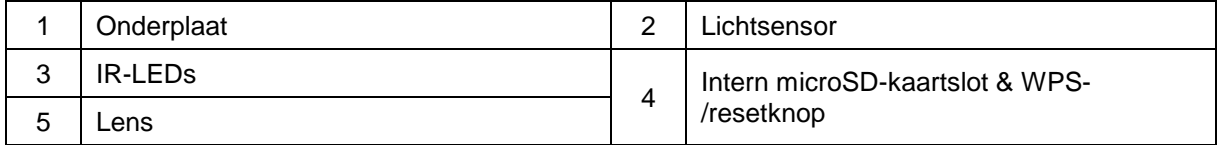

# **2.2. TVIP62561**

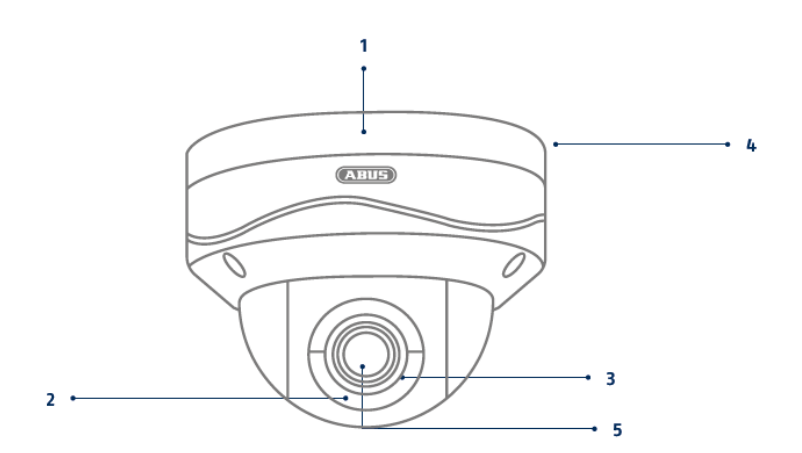

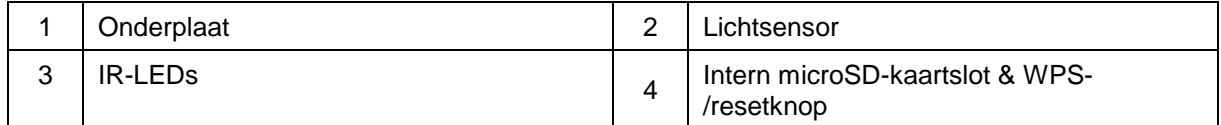

# **2.3. TVIP62520**

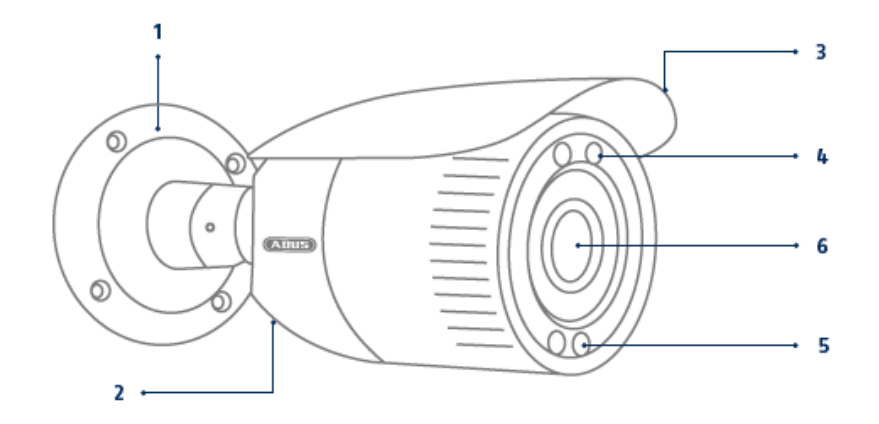

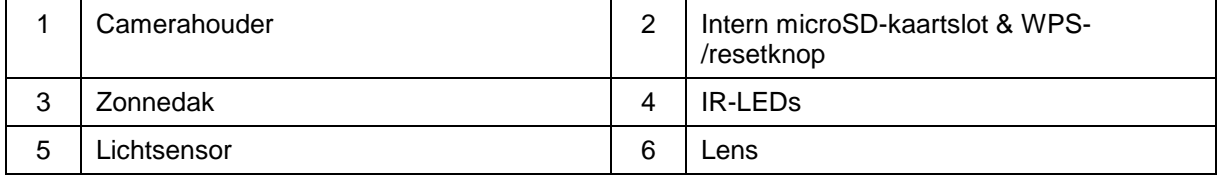

# **2.4. TVIP62561**

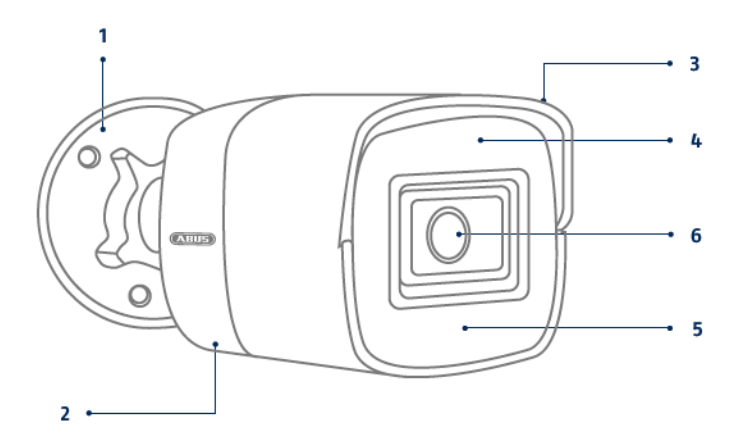

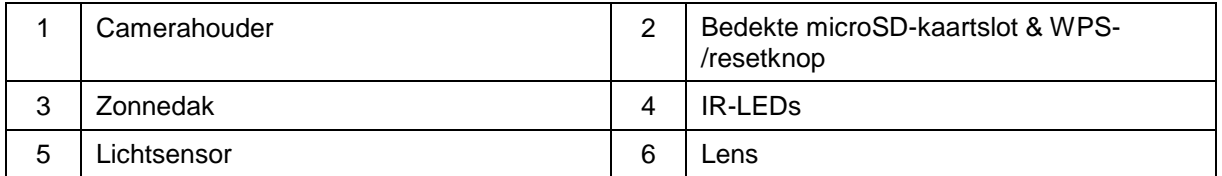

#### **Nederlands**

# **Aansluitingen (TVIP42520 / TVIP42561 / TVIP62520 / TVIP62561)**

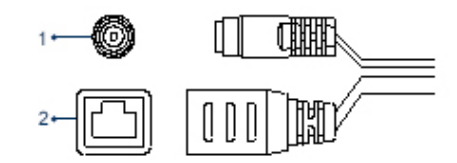

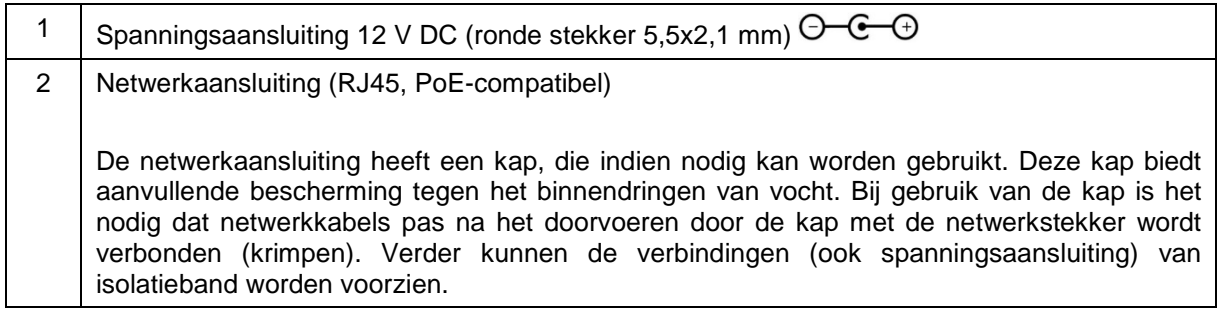

# **3. Beschrijving van de hardwarefuncties**

#### **3.1. Reset**

Indien u de camera wenst terug te zetten op de fabrieksinstellingen, moet u de camera eerst loskoppelen van de stroom. Houd de resetknop ingedrukt en sluit de camera opnieuw aan op de stroomvoorziening. Houd nu de resetknop nog eens gedurende 15 seconden ingedrukt voordat de toets wordt losgelaten.

# **3.2. microSD-kaart**

Om de gegevens op een microSD-kaart op te slaan, moet een SD-kaart (max. 128 GB) in de camera worden geplaatst.

# **Let op**

Houd er rekening mee dat zowel de resetknop als de microSD-kaartslot zich in de behuizing van de camera's TVIP42520 / TVIP42561 en TVIP62520 bevinden.

#### **TVIP42520 / TVIP42561**

Schroef de 3 schroeven met de meegeleverde inbussleutel los en verwijder de camerakoepel. Verwijder het plasticdeksel van de camera en draai de cameramodule naar voren zodat de onderkant van de cameramodule zichtbaar wordt. Naast de resetknop bevindt zich hier ook de microSD-kaartslot.

#### **TVIP62520**

Het voorste deel van de camera is met een schroefdraad opgeschroefd. Houd het achterste gedeelte van de camera stevig vast en draai het voorste gedeelte van de camera tegen de klok in los. Hierbij moet u een zekere krachinspanning uitoefenen. De resetknop en de microSD-kaartslot bevinden zich in het midden aan de onderkant van de lensvatting.

# **4. Montage / installatie**

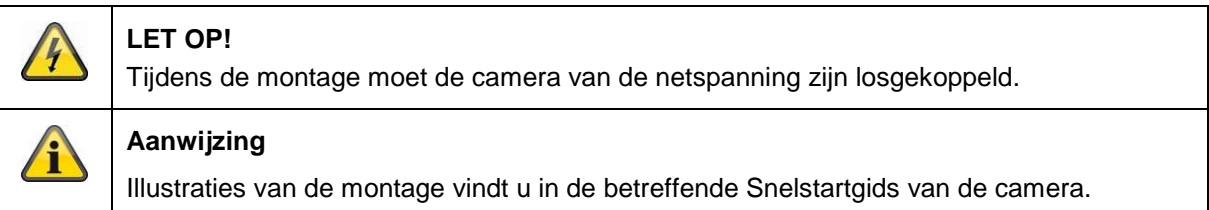

# **4.1. TVIP42520 / TVIP42561**

#### **Camera monteren**

Maak de borgschroeven voor de camerakoepel los en verwijder deze. Gebruik

de meegeleverde boorsjabloon voor het boren van de bevestigingsgaten.

Bevestig de onderplaat met behulp van de meegeleverde schroeven en pluggen.

Schroef de camerakoepel vervolgens met behulp van de borgschroeven weer op de camera. Stel van te voren de uitlijning van de camera in.

#### **Camera uitlijnen**

Maak eerst de zwarte koepelafdekking los. Maak de schroeven aan de zijkant van de houder los om de lens af te stellen.

De camera kan in 3 assen worden afgesteld.

Draaien: 0° – 355° Kantelen: 0° – 65°

Rotatie: 0° - 360°

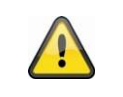

**Let op**

Vergeet aan het einde niet om de schroeven weer vast te draaien!

# **4.2. TVIP62520 / TVIP62561**

# **Camera monteren**

Gebruik de bijgevoegde boorsjabloon voor het boren van de bevestigingsgaten. Bevestig de onderplaat met behulp van de meegeleverde schroeven en pluggen.

# **Camera uitlijnen**

De camera kan in 3 assen worden afgesteld. Draaien: 0 – 360° Maak het draaiwiel (1) los om de horizontale uitlijning in te stellen.

Kantelen: 0° – 90° Maak de schroef (2) los om de verticale uitlijning in te stellen.

Rotatie: 0° – 360°

Maak de schroef (3) los om de rotatie van het camerabeeld aan te passen.

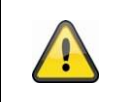

**Let op**

Vergeet aan het einde niet om de schroeven weer vast te draaien!

# **5. Eerste ingebruikneming**

De netwerkcamera herkent automatisch of er een directe verbinding tussen de pc en de camera tot stand moet worden gebracht. Hiervoor is geen cross-over netwerkkabel vereist. Voor de directe aansluiting voor de eerste ingebruikneming kunt u de meegeleverde patchkabel gebruiken.

#### **Directe aansluiting van de netwerkcamera op een pc/laptop**

- 1. Controleer of u een netwerkkabel van het type Cat5 gebruikt
- 2. Verbind de kabel met de ethernet-interface van de pc/laptop en de netwerkcamera
- 3. Sluit de voedingsspanning van de netwerkcamera aan
- 4. Configureer de netwerkinterface van uw pc/laptop op het IP-adres 192.168.0.2

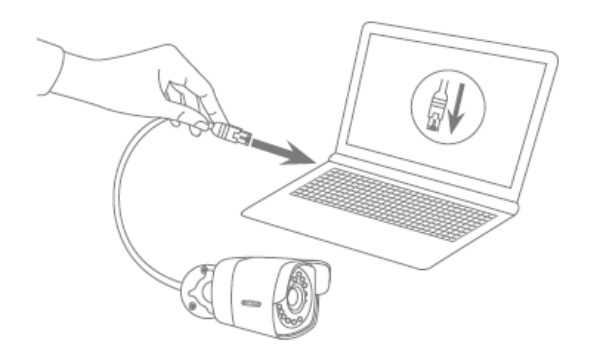

# **Aansluiting van de netwerkcamera op een router/switch**

- 1. Controleer of u een Cat5 netwerkkabel voor de netwerkverbinding gebruikt.
- 2. Verbind de pc/laptop met de router/switch.
- 3. Verbind de netwerkcamera met de router/switch.
- 4. Sluit de voedingsspanning van de netwerkcamera aan.
- 5. Wanneer er in uw netwerk een naamserver (DHCP) beschikbaar is, stelt u de netwerkinterface van uw pc/laptop in op "Automatisch een IP-adres verkrijgen".
- 6. Indien er geen naamserver (DHCP) beschikbaar is, configureert u de netwerkinterface van uw pc/laptop op 192.168.0.2 en de standaard-gateway op 192.168.0.1

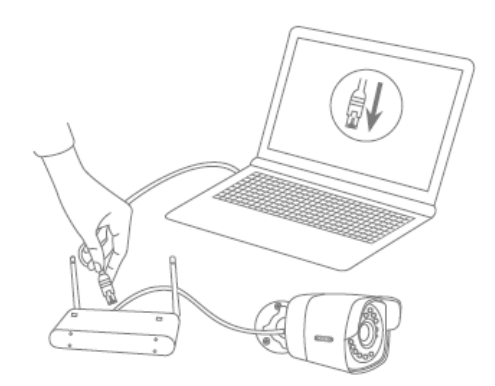

# **6. Eerste toegang**

Bij de eerste toegang tot de IP-camera wordt het apparaat geactiveerd en is het klaar voor gebruik.

#### **6.1. Eerste toegang met ABUS IP-installer**

De eerste toegang tot de IP-camera kunt u met behulp van de IP-installer tot stand brengen. De IPinstaller is terug te vinden op de bijgevoegde cd en op onze website [www.abus.com.](http://www.abus.com/)

Installeer de IP-installer op uw Windows-pc. Verzeker dat u de nieuwste versie hebt geïnstalleerd. Het gemarkeerde pictogram op het onderstaande screenshot geeft aan of er een nieuwe versie beschikbaar is.

Door de IP-installer op te starten, wordt in uw netwerk automatisch naar ABUS IP-camera's gezocht. Dubbelklik op de in te stellen camera om naar de webinterface van de camera te gaan. U kunt de activering ook via de IP-installer met de knop "Activeren" tot stand brengen.

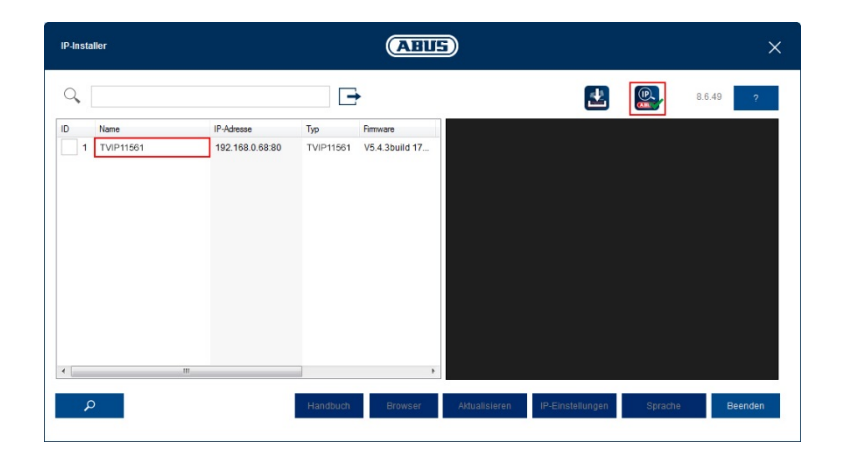

# **6.2. Wachtwoordtoewijzing - activering**

Nadat u de webinterface van de camera voor het eerst hebt opgeroepen of de IP-installer voor de activering hebt gebruikt, verschijnt er een dialoogvenster waarin naar een wachtwoord wordt gevraagd.

Standaard is geen administratorwachtwoord toegewezen. De administratorgebruikersnaam "installer" is standaard ingesteld en kan later in de instellingen worden gewijzigd.

Voer eerst een wachtwoord in dat aan de aangegeven vereisten voldoet en bevestig het vervolgens. Daarna klikt u op 'Opslaan'.

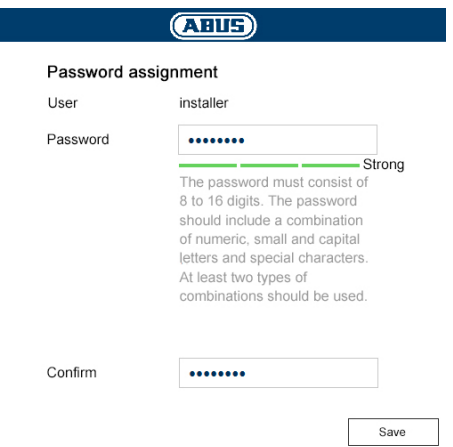

# **6.3. Inloggen**

Als de webinterface daarna opnieuw wordt opgeroepen, wordt de invoer van uw gebruikersnaam en uw vastgelegde wachtwoord voor de login gevraagd.

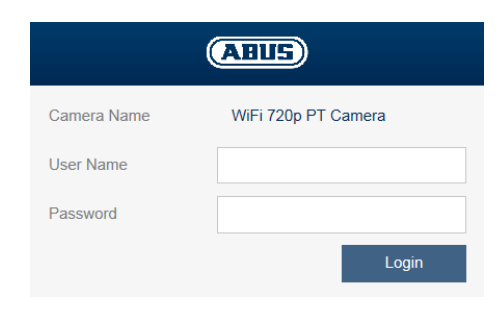

# **6.4. Browser-compatibiliteit**

Dankzij HTML 5 zijn de camera's toegankelijk via de volgende gangbare browsers:

- Google Chrome
- Mozilla Firefox
- Apple Safari
- Microsoft Edge

Aangezien HTML 5 afhankelijk van het systeem problemen kan veroorzaken met de weergave, wordt aanbevolen een aparte ActiveX plug-in voor weergave en bediening te gebruiken. Deze kan alleen nog worden geïnstalleerd en gebruikt in de Internet Explorer.

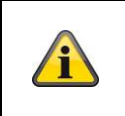

# **Aanwijzing**

Als de installatie van de ActiveX-plug-in in Internet Explorer wordt geblokkeerd, is het nodig om de veiligheidsinstellingen voor de installatie / initialisatie van ActiveX te verlagen.

# **7. Liveweergave**

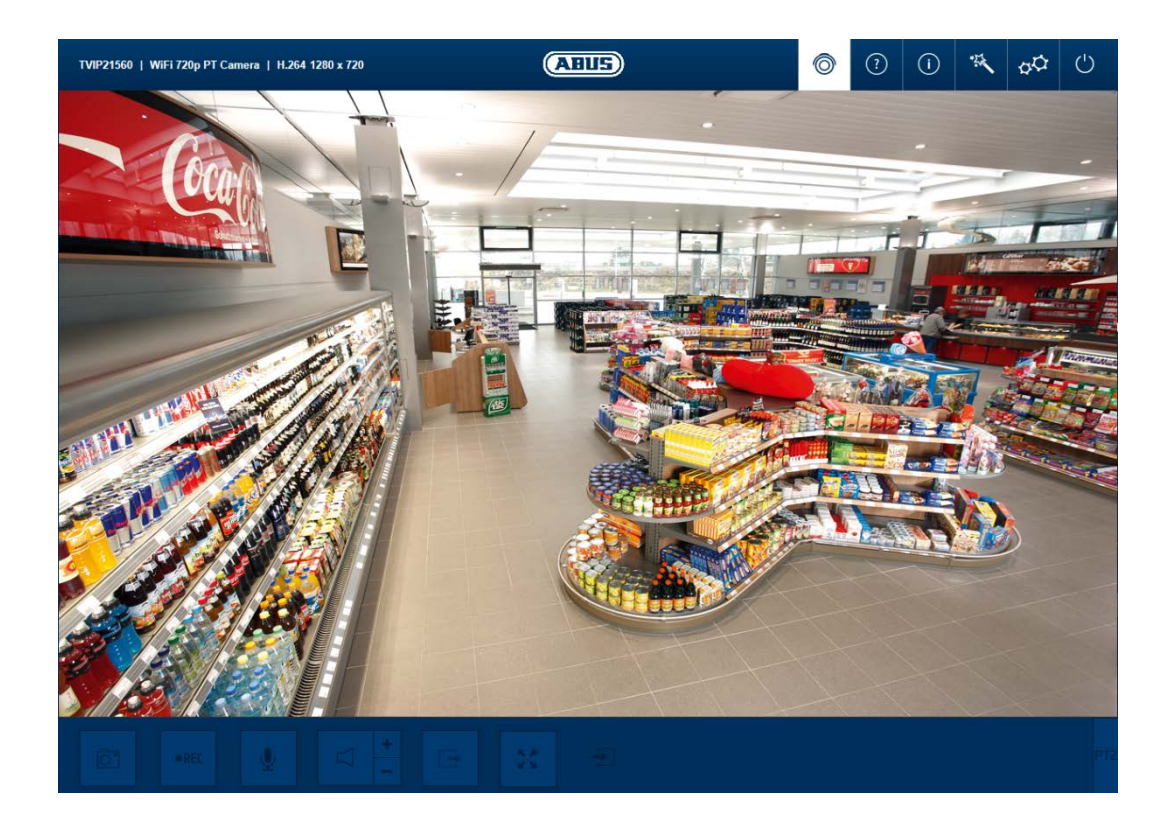

# **7.1. Menubalk**

Met de menubalk gaat u naar de verschillende menu's van de camera. Het geselecteerde menu wordt in het wit gemarkeerd.

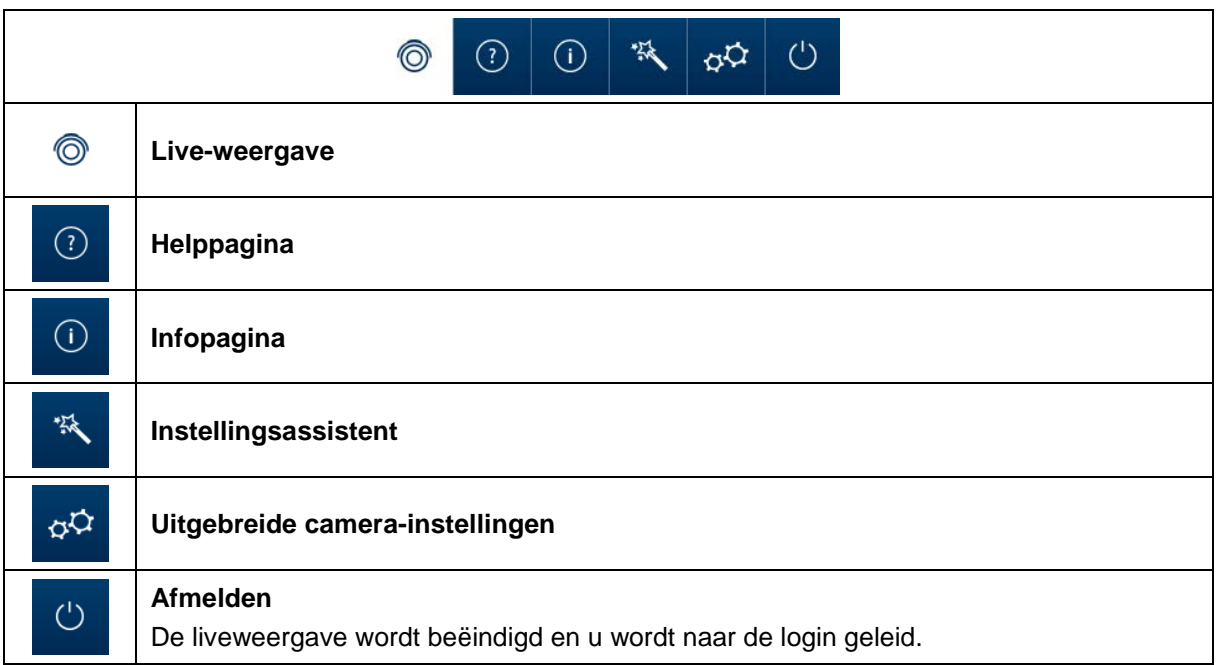

# **7.2. Liveweergave – knoppen**

Met de knoppen in de onderste balk kunt u enkele live-operaties uitvoeren. Een knop licht op als hij door u wordt aangeklikt.

Naargelang het cameratype zijn bepaalde knoppen niet zichtbaar of niet bruikbaar.

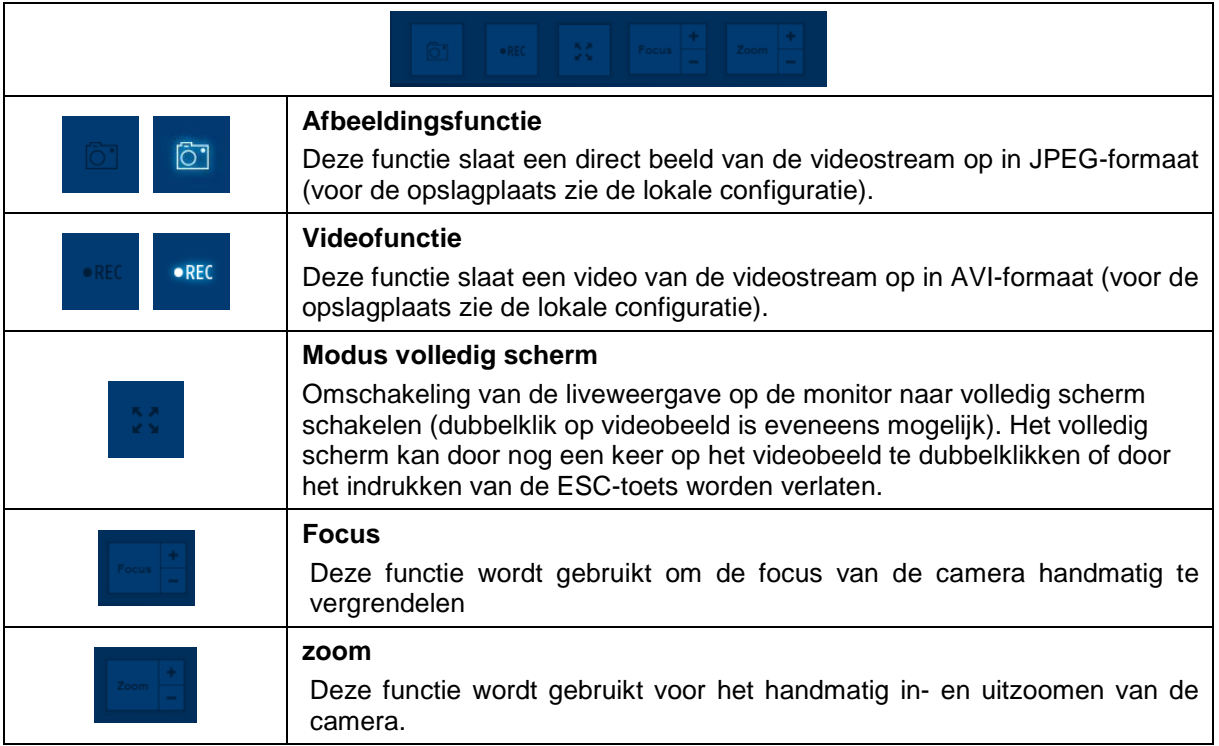

# **8. Helppagina**

Op deze pagina worden de functies van knoppen op de live-pagina uitgelegd.

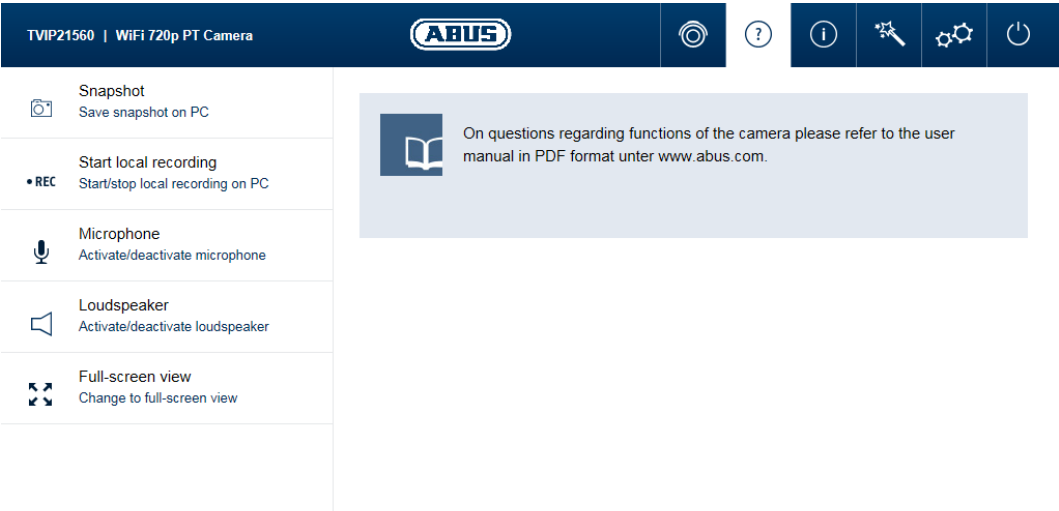

# **9. Infopagina**

De informatiepagina geeft algemene informatie over de camera weer, bijvoorbeeld de geïnstalleerde firmwareversie of het MAC-adres van de camera.

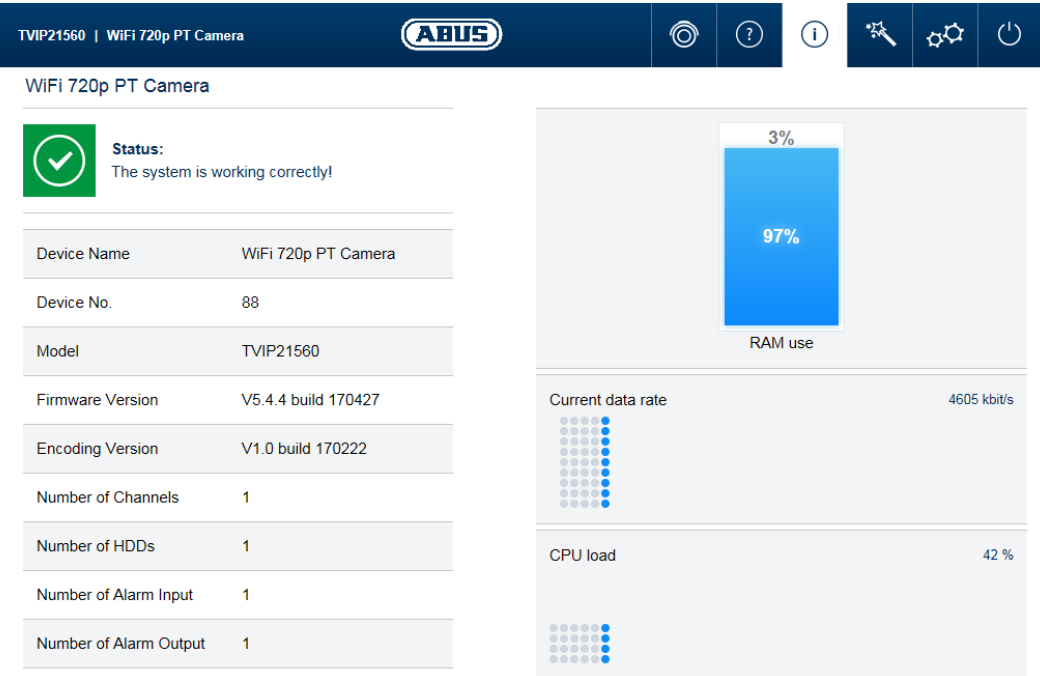

# **9.1. Systeemstatus**

In de infobalk wordt bovendien de systeemstatus aangegeven.

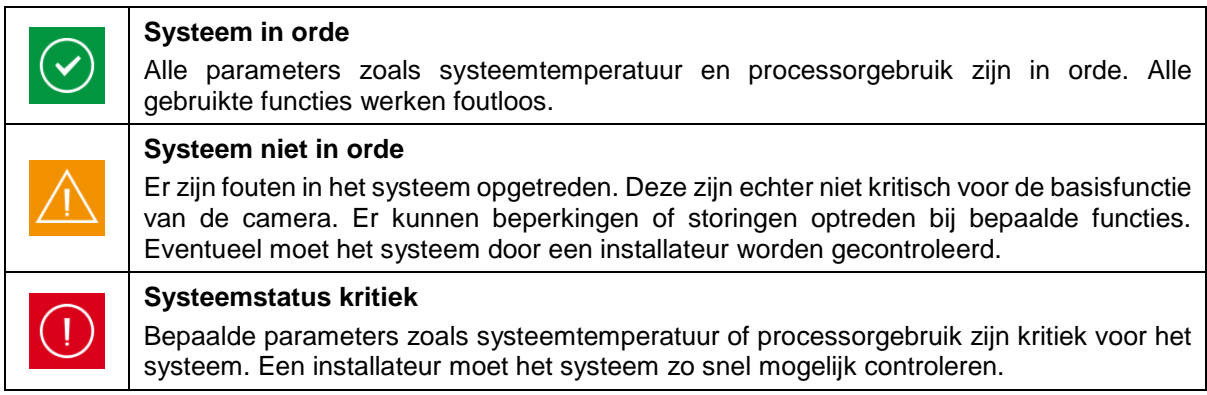

# **10. Instellingsassistent**

De instellingsassistent leidt u door de belangrijkste menupunten voor de eerste installatie van een camera. De volgende menupunten worden behandeld:

Netwerk → DDNS → Tekst → Datum/tijd → Installer → Opslaan/herstart

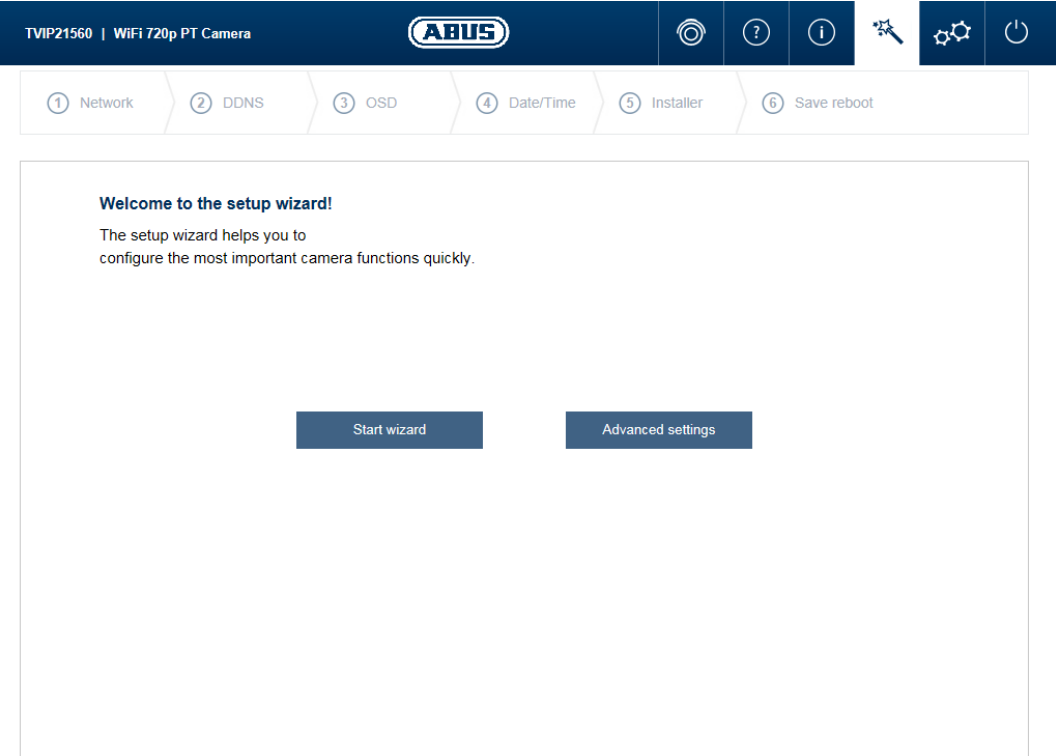

Meer informatie over ieder instellingspunt vindt u in de paragraaf "Uitgebreide camera-instellingen".

# **11. Uitgebreide camera-instellingen**

In de uitgebreide camera-instellingen hebt u toegang tot alle configuratiemogelijkheden van de camera. In de afzonderlijke menupunten vindt u telkens een infobox die hulp en informatie aangeeft.

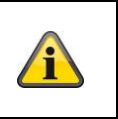

# **Aanwijzing**

Als u wijzigingen in de afzonderlijke menupunten uitvoert, moet u verzekeren dat u de knop "Instellingen opslaan!" gebruikt om uw wijzigingen op te slaan.

Niet elk cameratype vertoont dezelfde functies. Hierdoor kan het zijn dat bepaalde menupunten niet beschikbaar zijn voor uw cameratype. Onder het screenshot van het tabbladmenupunt vindt u telkens een lijst met de overeenkomstige ondersteuning van de afzonderlijke camera's.

# **11.1. Video**

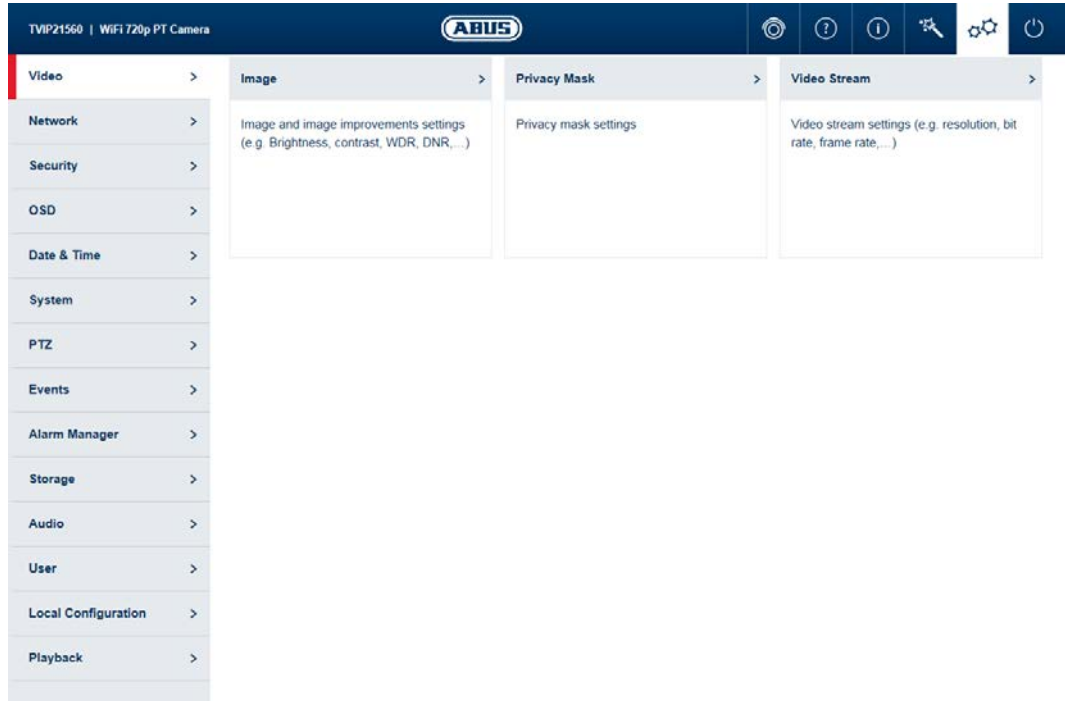

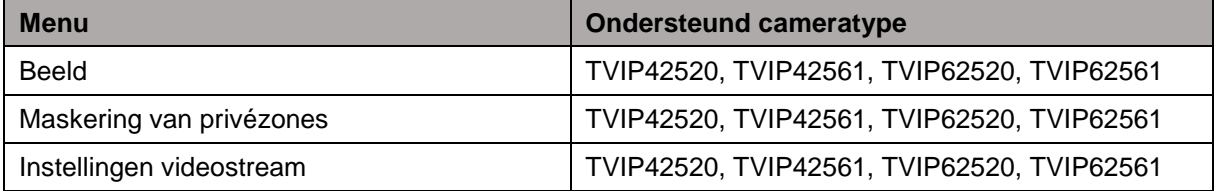

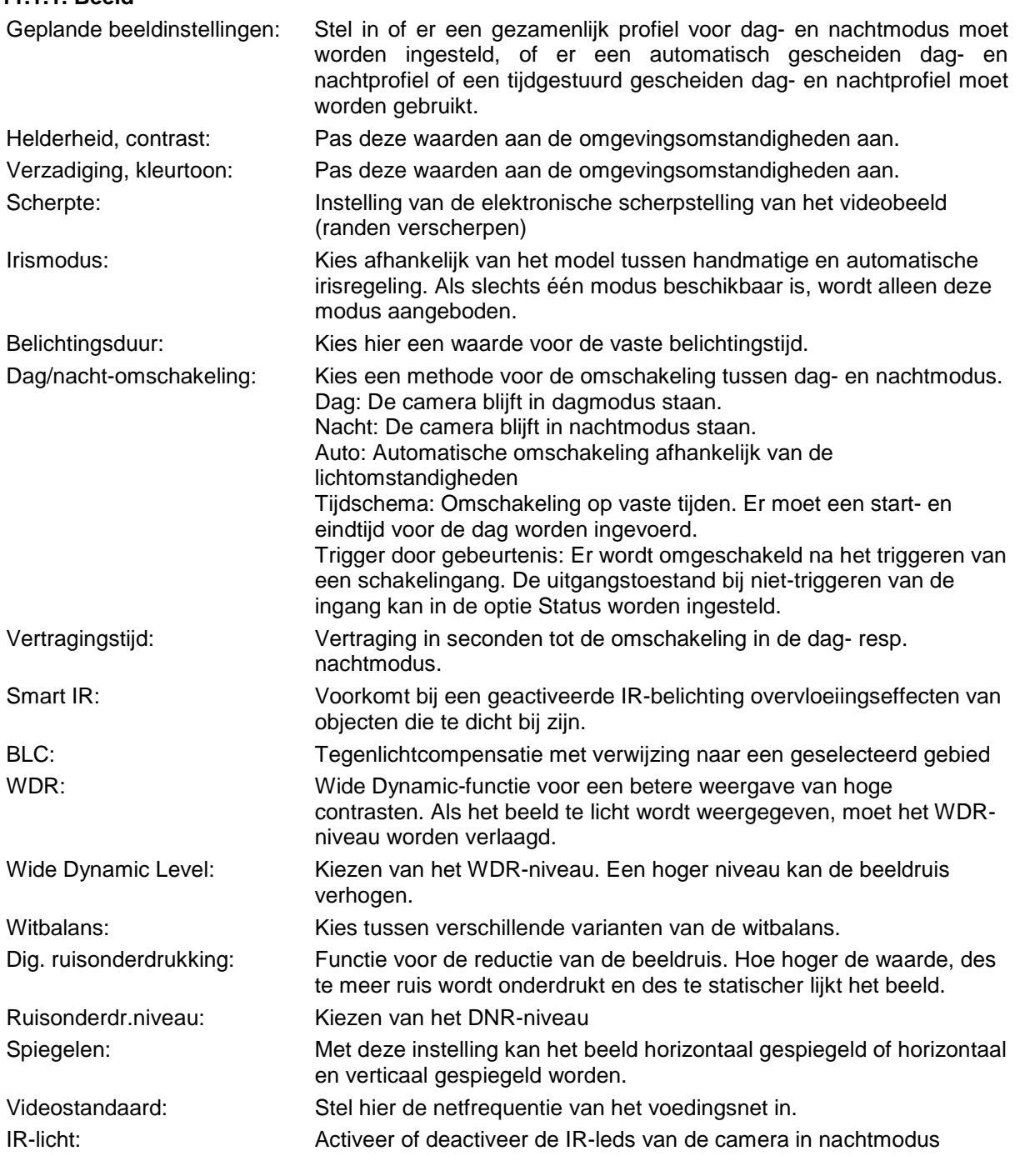

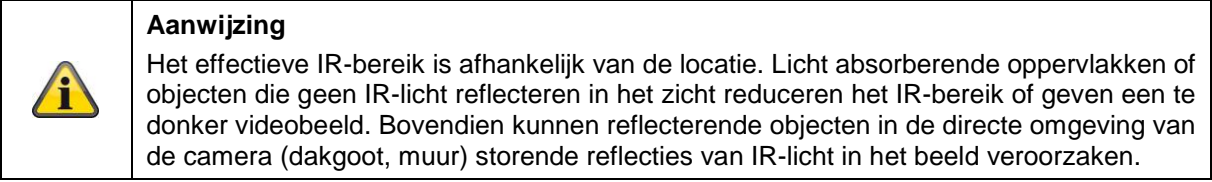

# **11.1.2. Maskering van privézones**

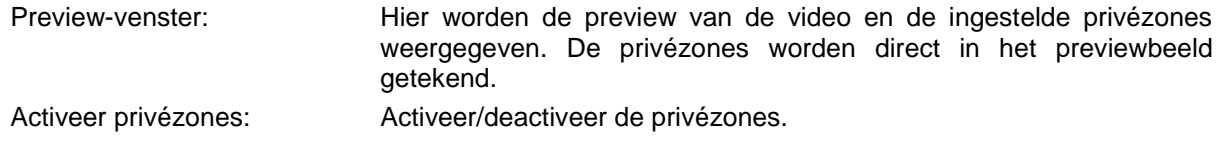

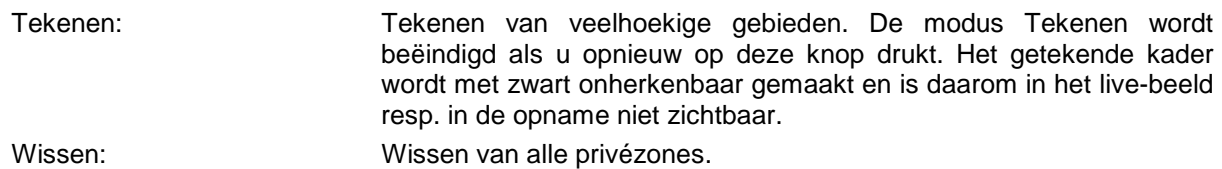

# **11.1.3. Instellingen videostream**

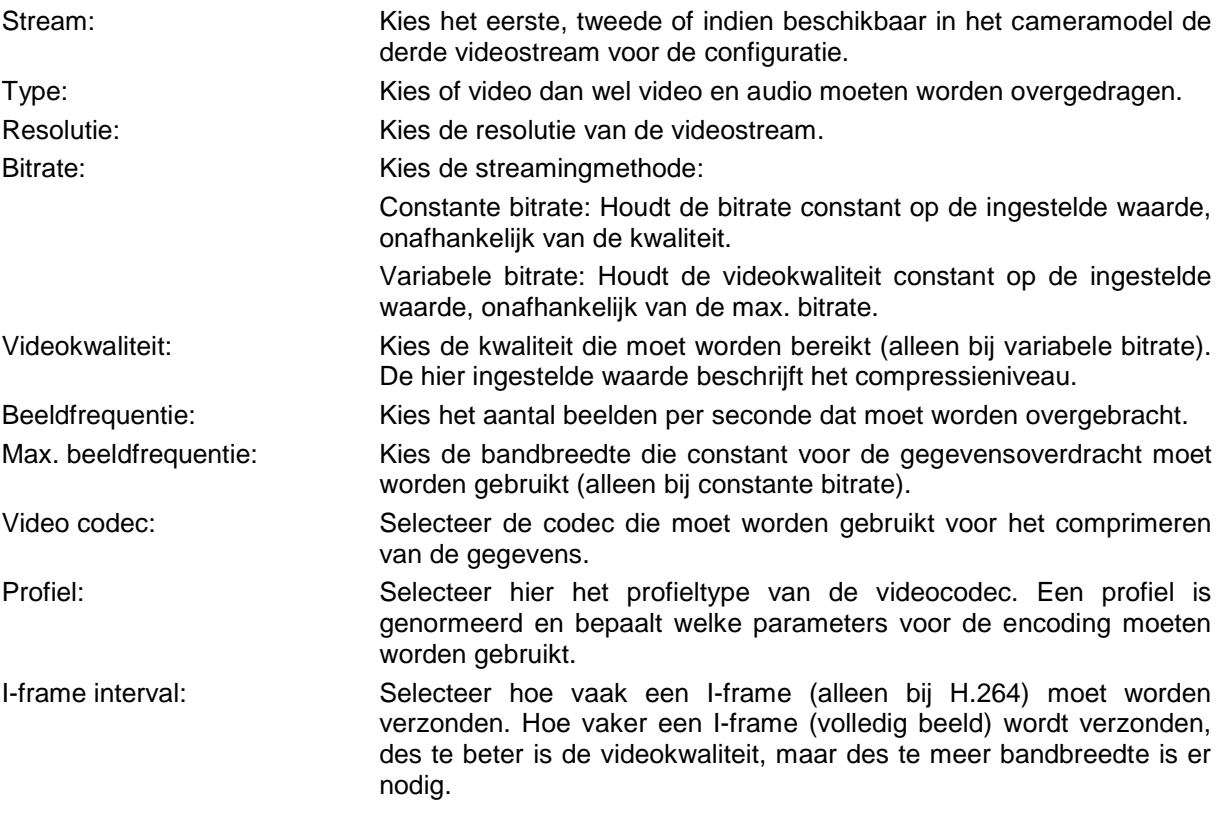

# **11.2. Netwerk**

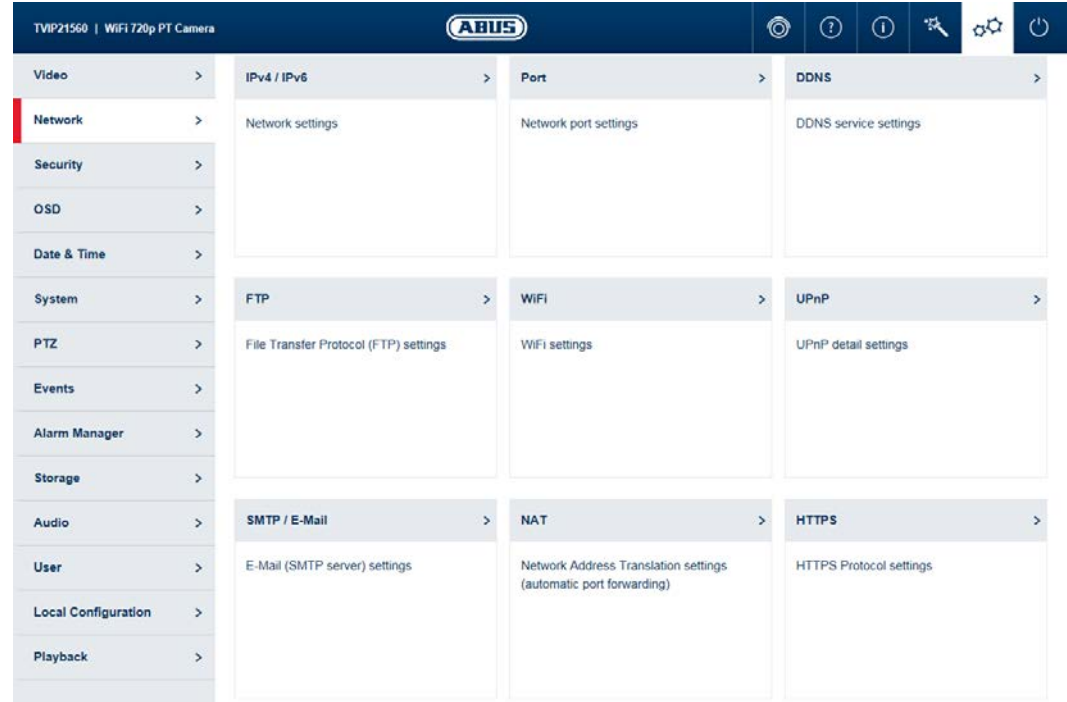

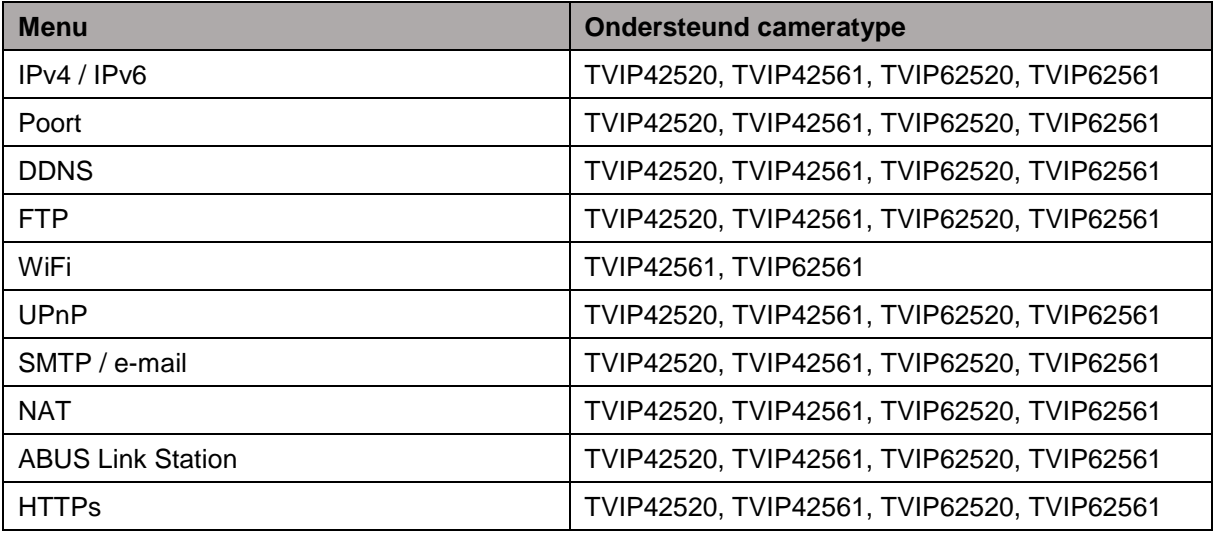

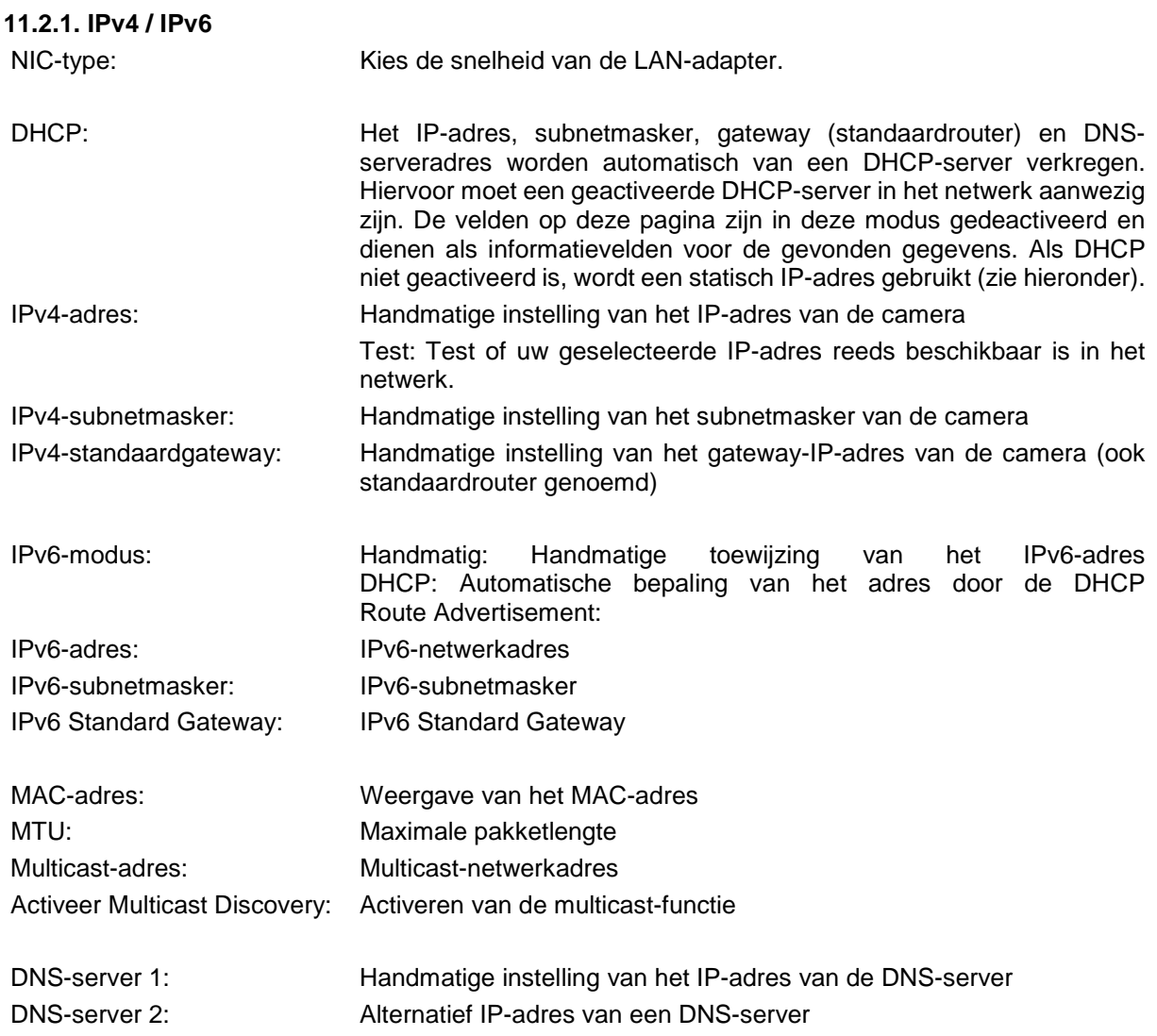

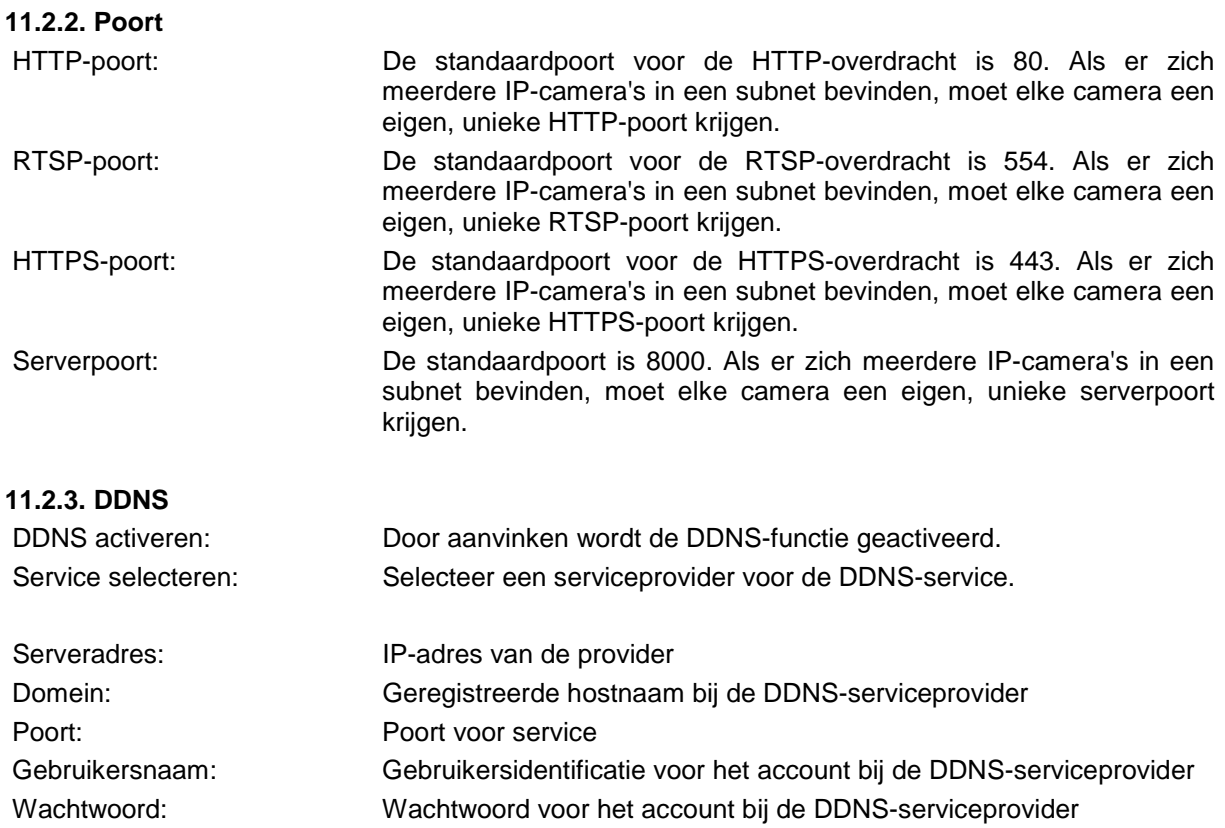

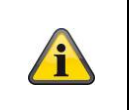

# **Aanwijzing**

Meer informatie over het onderwerp "ABUS SERVER" vindt u op het volgende adres: <https://www.abus-server.com/faq.html>

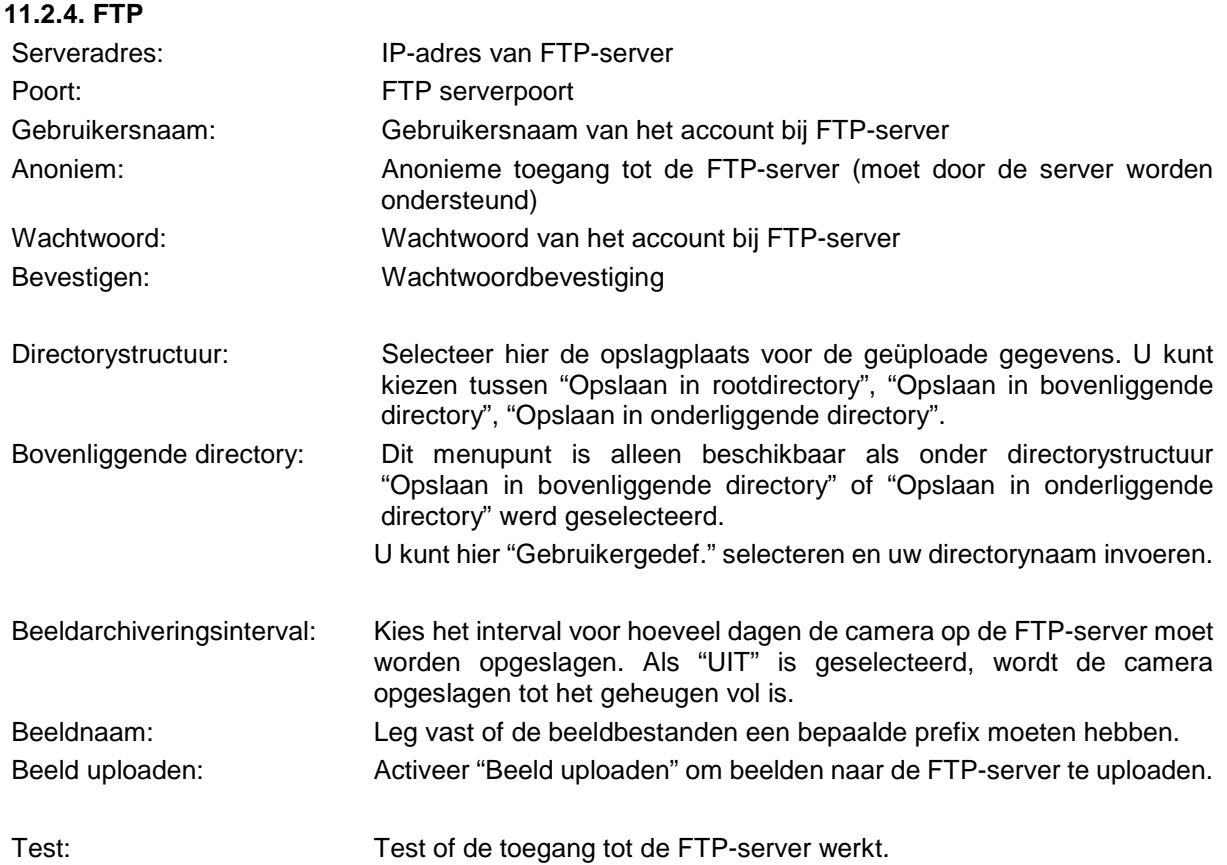

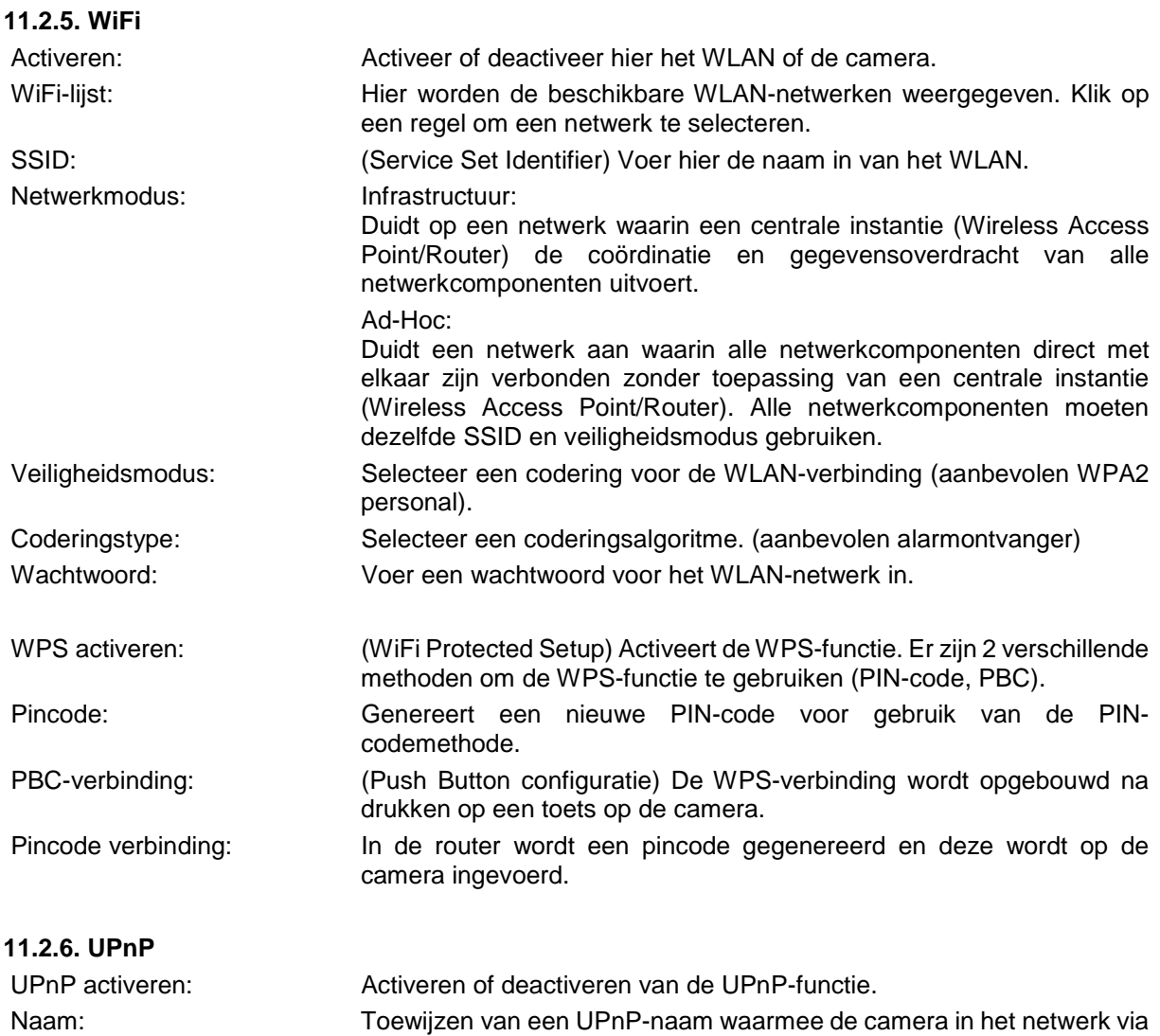

UPnP verschijnt.

# **11.2.7. SMTP / e-mail**

Om ervoor te zorgen dat de camera bij bepaalde gebeurtenissen e-mails kan verzenden, moet vooraf de SMTP- / e-mailfunctie worden geconfigureerd. Informatie over de verschillende gegevens ontvangt u van uw e-mailprovider.

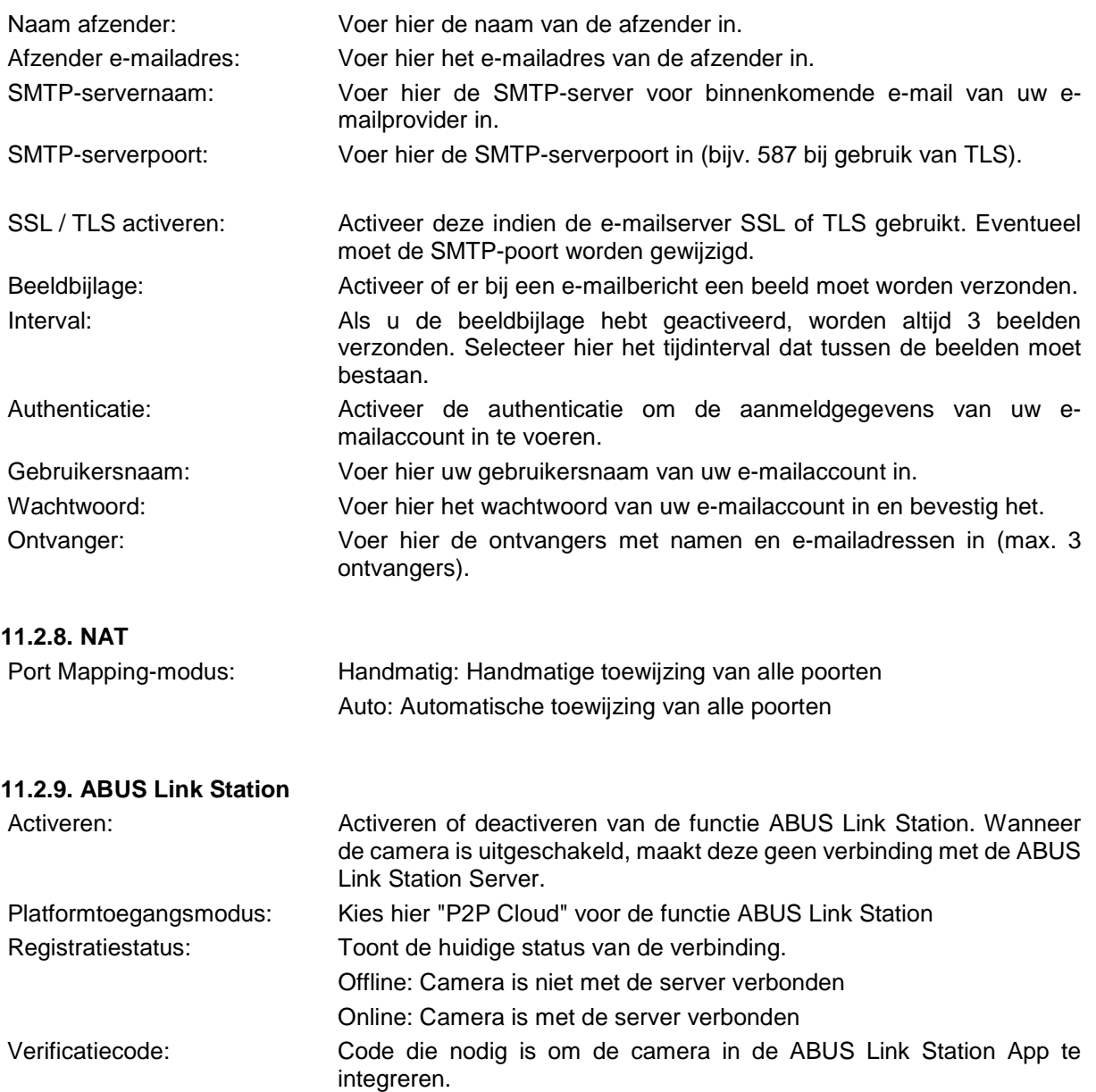

**11.2.10. HTTPS**

HTTPS activeren: Activeert de HTTPS-functie. Dit maakt een veilige verbinding met verbindingscertificaat mogelijk. Houdt u er rekening mee dat aanvullende stappen voor de configuratie van de HTTPS-functie nodig zijn.

De camera genereert bij het eerste bootproces een zelfgesigneerd certificaat. Dit kunt u direct gebruiken.

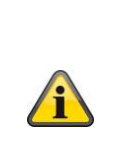

# **Aanwijzing**

Om de camera via HTTPS op te roepen, moet u in de adresbalk van uw browser voor het IP-adres van uw camera altijd **Fehler! Linkreferenz ungültig.** invoeren.

Aangezien het om een zelfgesigneerd certificaat gaat, zal de browser doorgaans aangeven dat het gebruikte certificaat niet betrouwbaar is. Ga hier verder en vertrouw het certificaat om de HTTPS-verbinding met de camera te gebruiken.

U kunt het beschikbare certificaat bovendien wissen en een door u opgesteld certificaat toevoegen, een officieel certificaat toevoegen of uw eigen certificaat rechtstreeks op de camera opstellen.

U kunt het certificaat ook downloaden en op uw pc installeren om de waarschuwing van de browser bij de eerste toegang te verhinderen.

# **11.3. veiligheid**

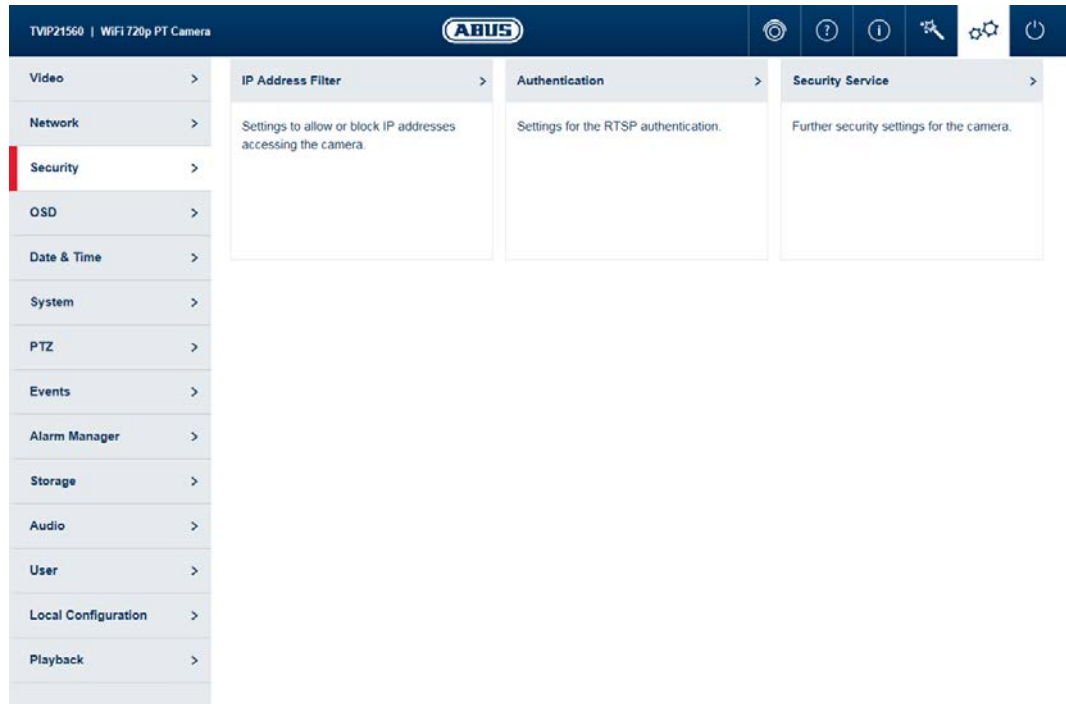

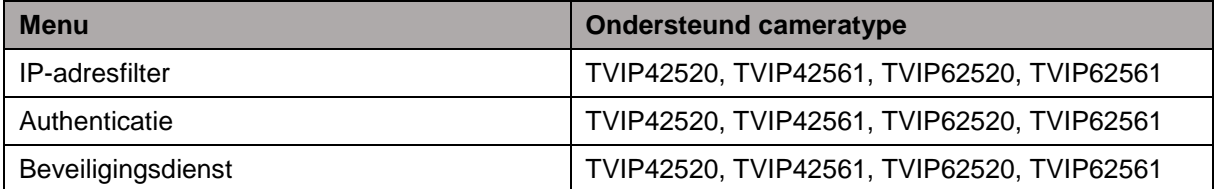

# **11.3.1. IP-adresfilter**

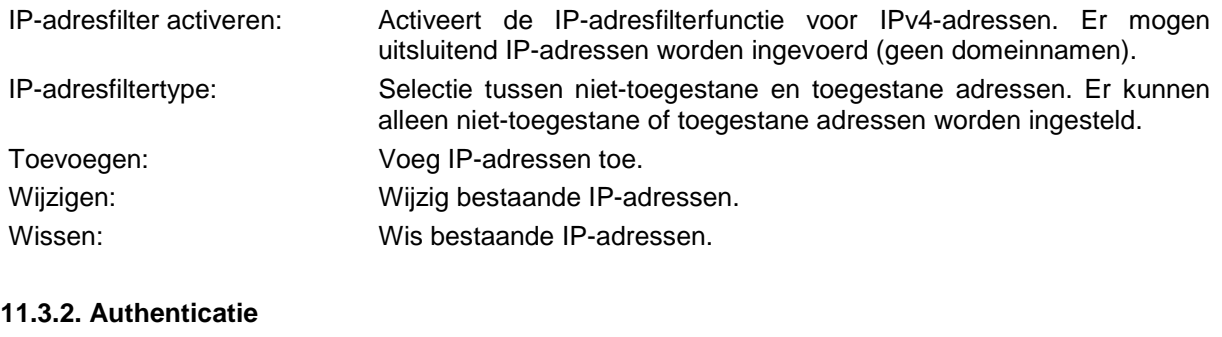

RTSP- authenticatie: AAN: Authenticatie geactiveerd. Voor de overdracht van de videogegevens via RTSP zijn gebruikersnaam en wachtwoord vereist. UIT: Authenticatie gedeactiveerd.

# **11.3.3. Beveiligingsdienst**

Blokkering voor illegale aanmelding activeren:

Na activering wordt na 5 keer foute invoer van gebruikersnaam of wachtwoord de toegang tot de camera voor 5 minuten geblokkeerd.

# **11.4. Tekst**

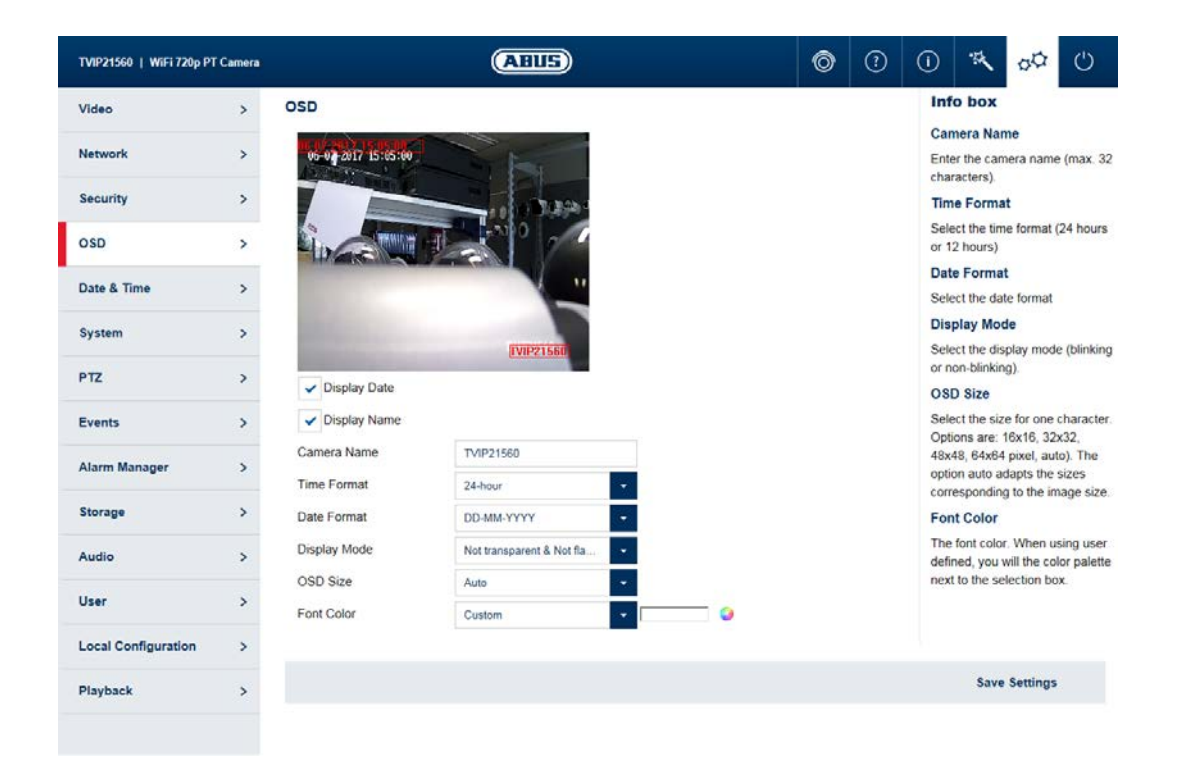

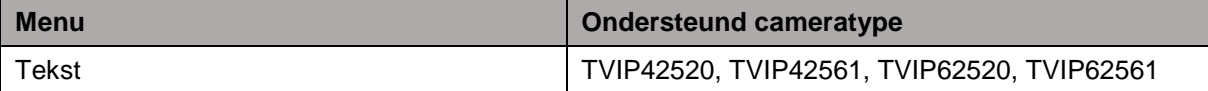

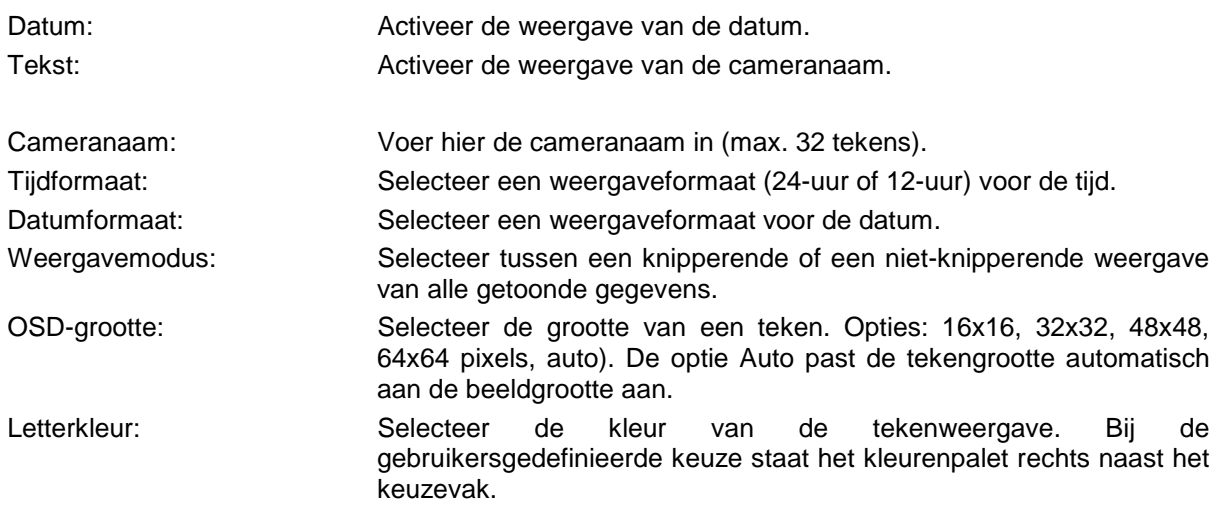

# **11.5. Datum en tijd**

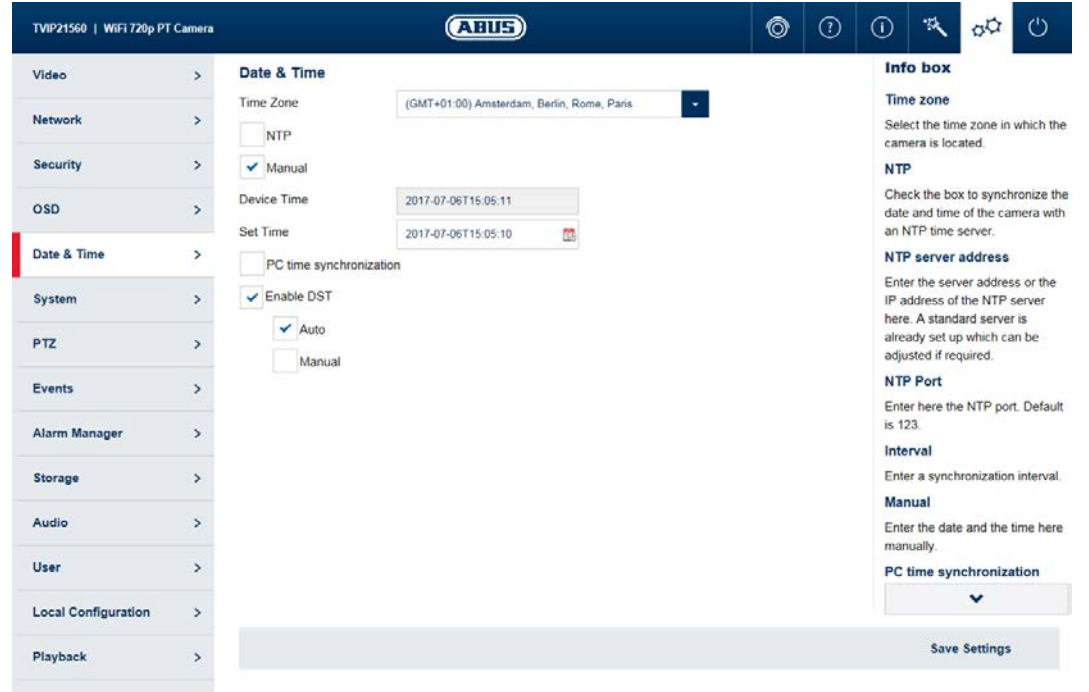

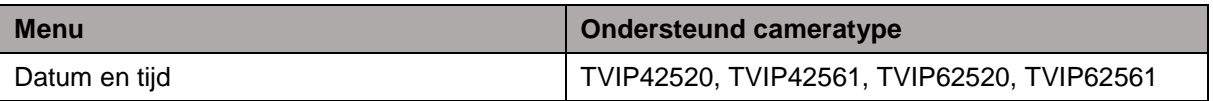

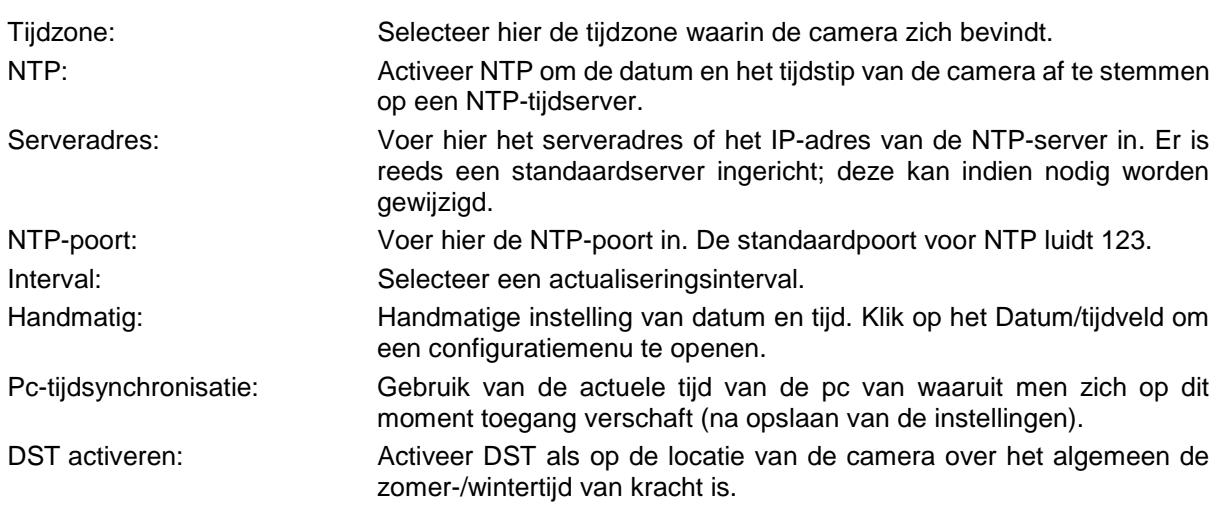

# **11.6. Systeem**

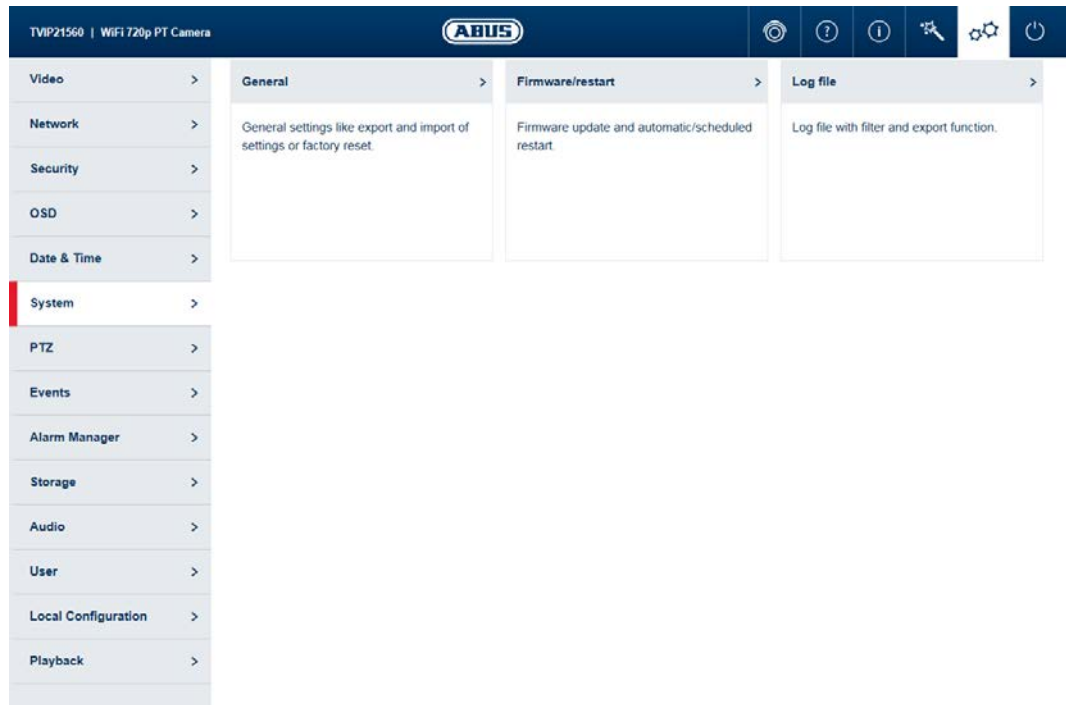

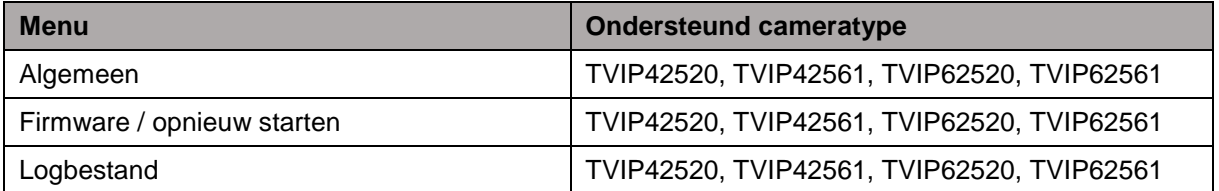

# **11.6.1. Algemeen**

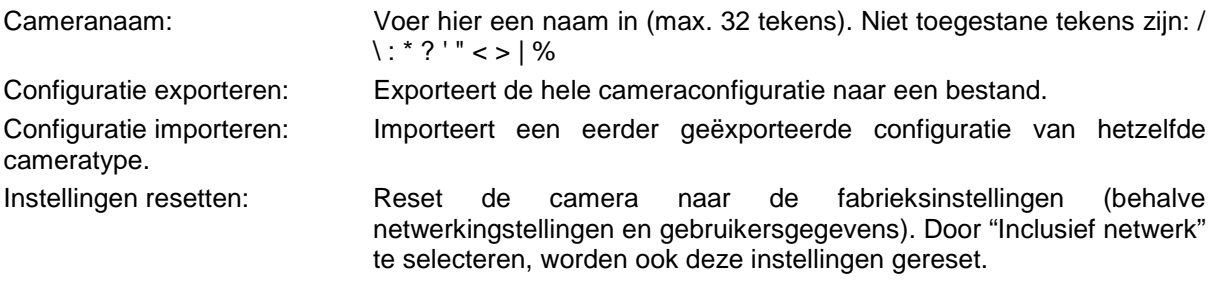

# **11.6.2. Firmware / opnieuw starten**

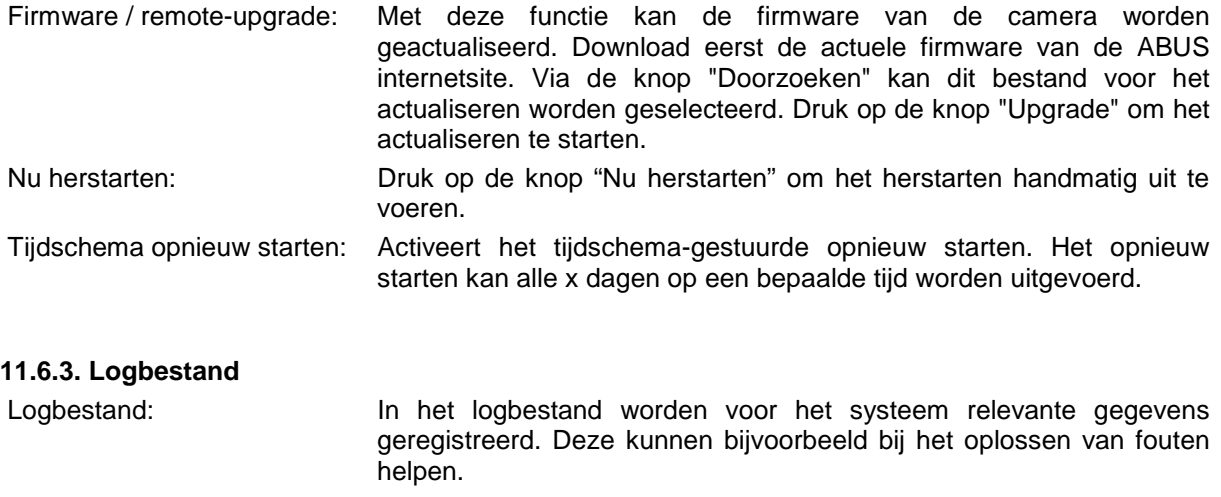

Exporteren: Logbestand naar een bestand exporteren

# **11.7. Gebeurtenis**

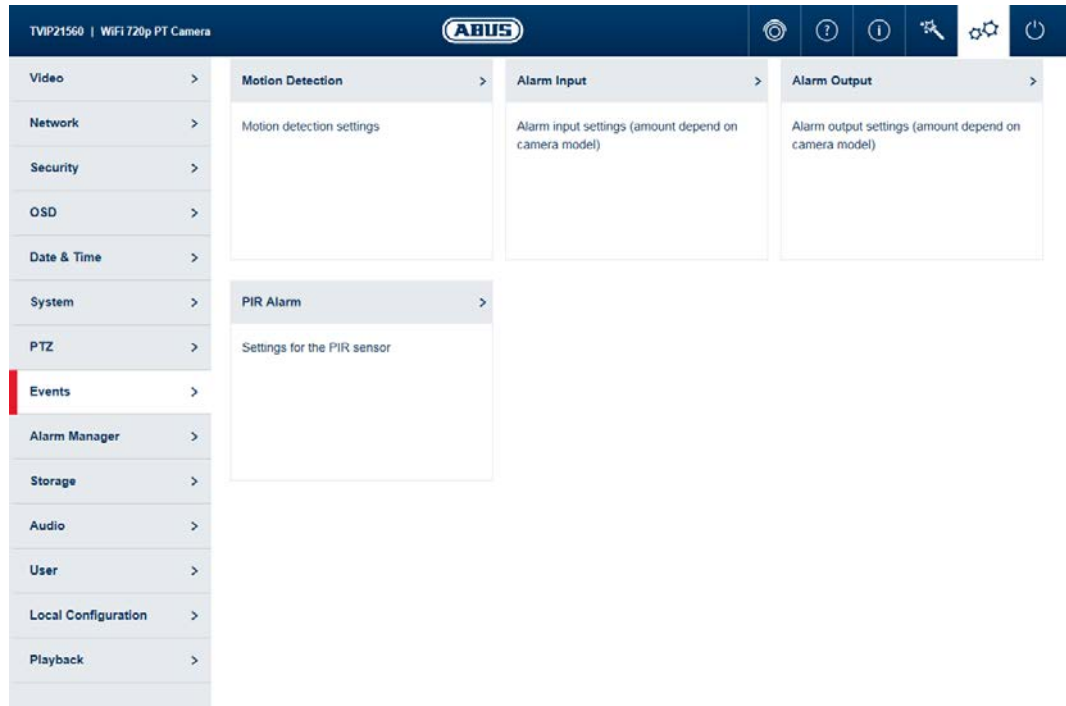

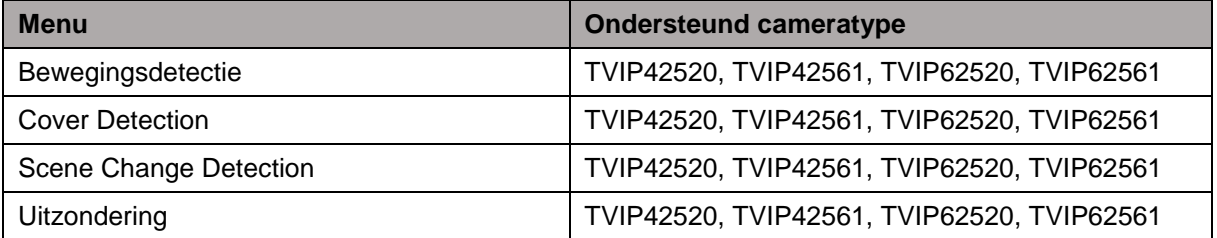

#### **11.7.1. Bewegingsdetectie**

Bewegingsdetectie activeren: Activeert de bewegingsdetectiefunctie.

Dynamische bewegingsanalyse activeren: Bij activering worden veranderingen in de videobeeldinhoud grafisch in het previewbeeld getoond.

i

**Aanwijzing**

De functie Live Indicator in de lokale instellingen bepaalt of deze weergave ook in het livebeeld moet worden getoond.

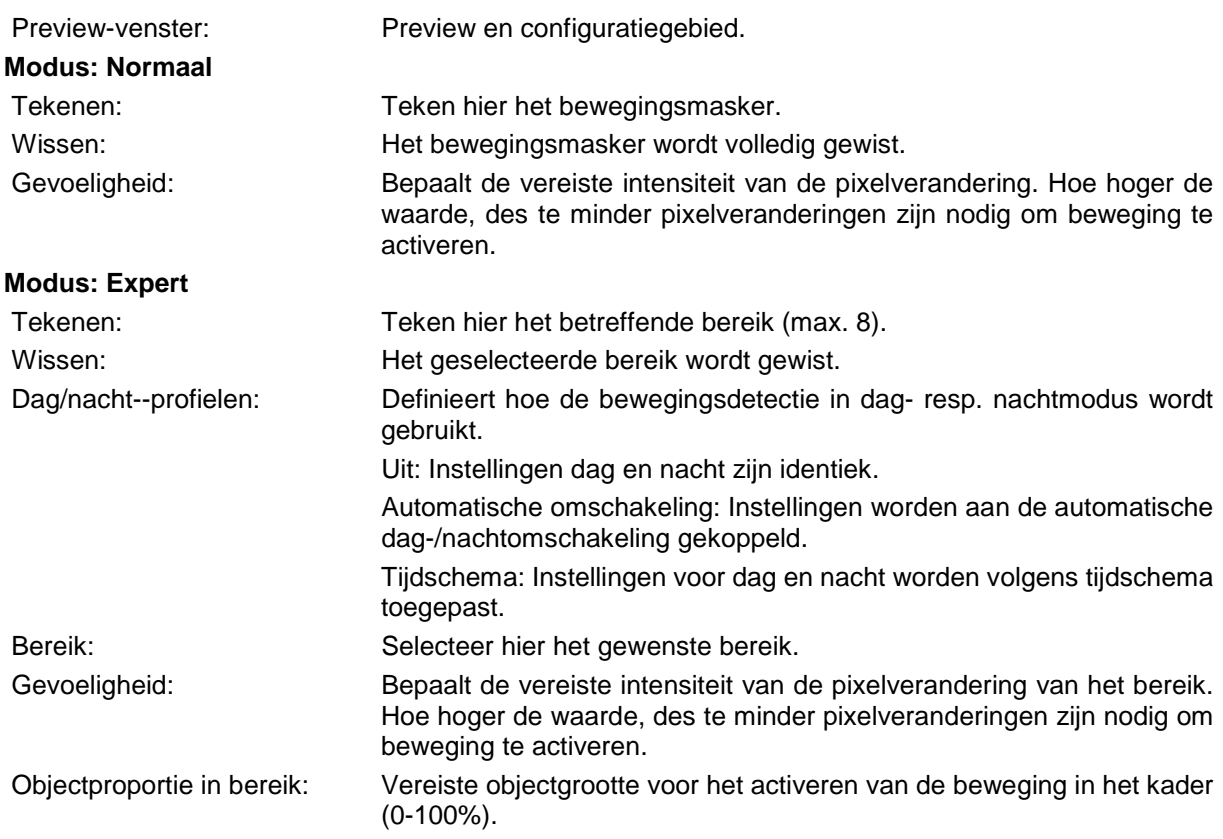

### **11.7.2. Cover Detection**

De sabotagebeveiliging wordt geactiveerd wanneer de gedefinieerde gebieden in het videobeeld worden afgedekt.

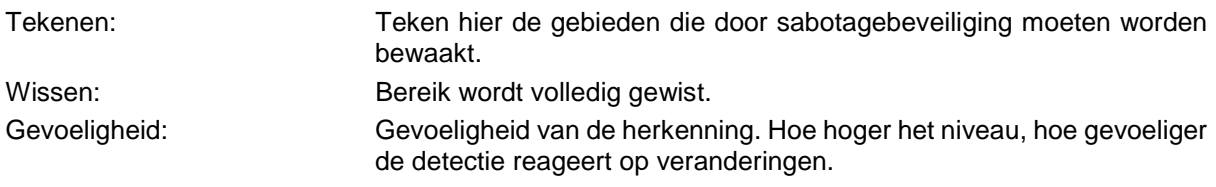

# **11.7.3. Scene Change Detection**

Scene Change Detection detecteert of de beeldinhoud aanzienlijk afwijkt van de gebruikelijke beeldinhoud, bijvoorbeeld door de camera te draaien.

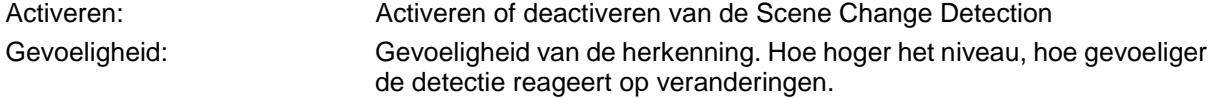

# **11.7.4. Uitzondering**

Hier kunt u reacties op bepaalde uitzonderingstypen activeren, bijv. opslagmedium vol.

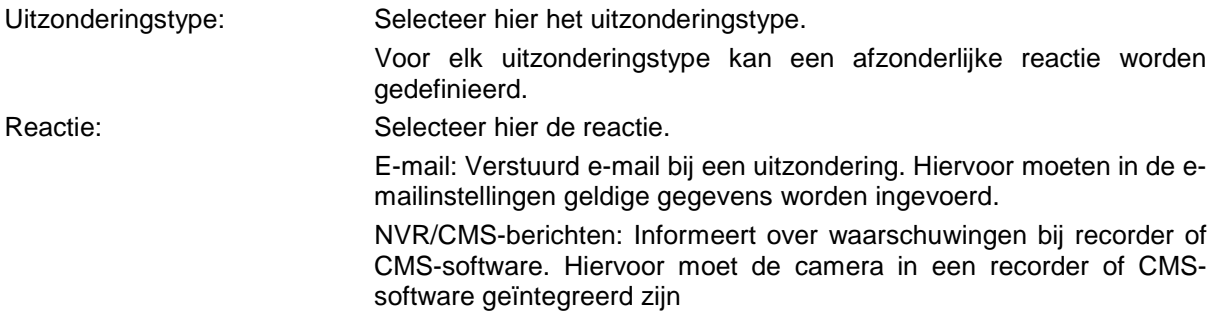

# **11.8. Alarmmanager**

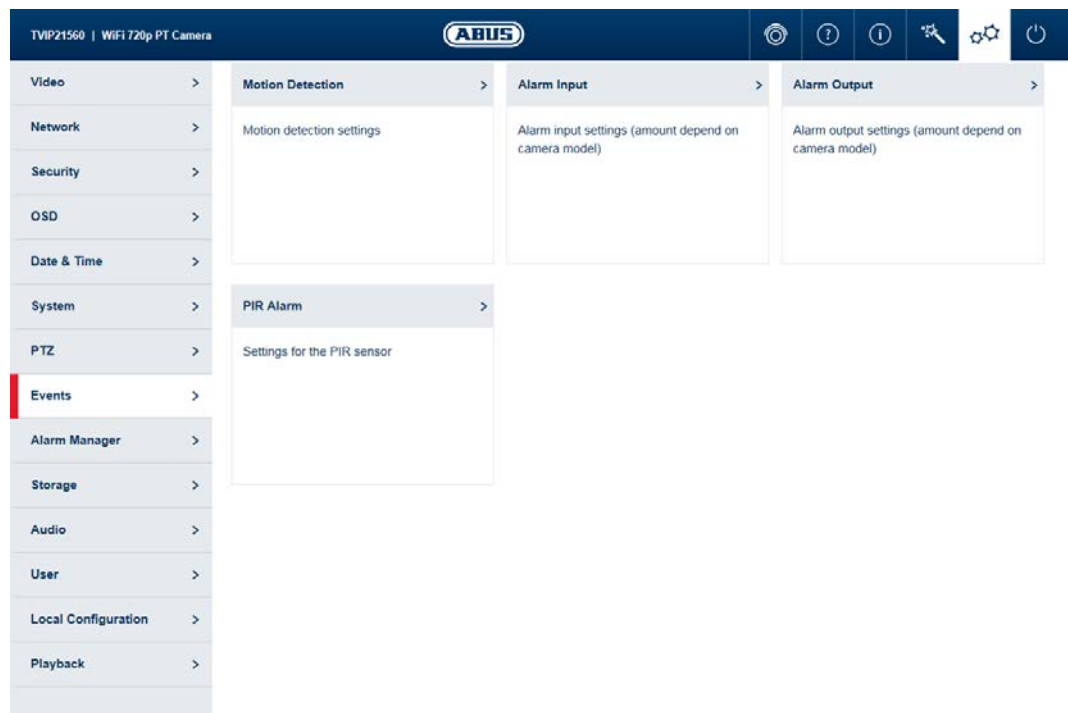

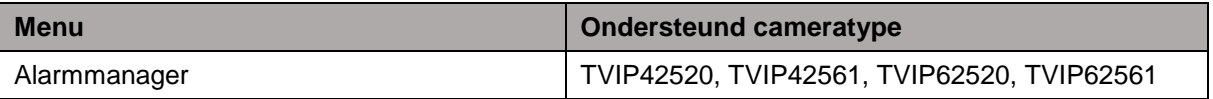

Toevoegen: Voeg een nieuwe alarmregel toe. Bewerken: Wijzig een geselecteerde alarmregel. Wissen: Wis een geselecteerde alarmregel.

# **11.8.1. Alarmregel toevoegen/bewerken**

Een alarmregel bestaat uit een trigger, een tijdschema voor toepassing van de regel en een actie.

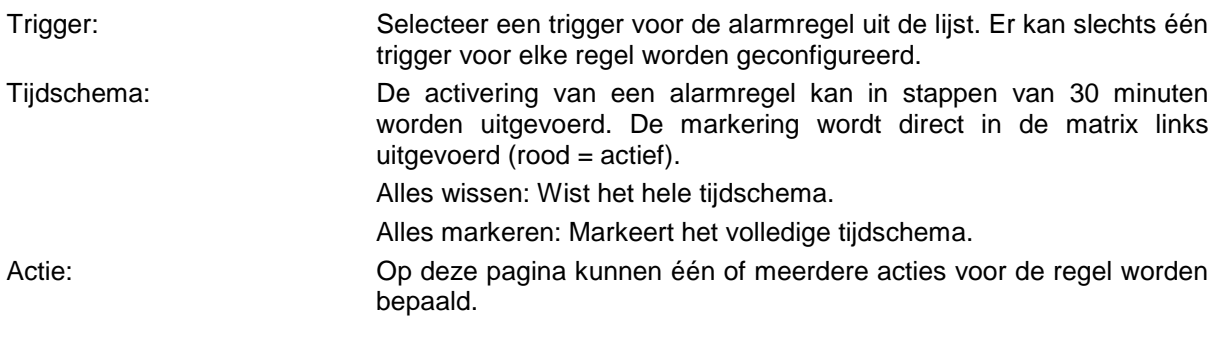

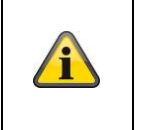

**Aanwijzing** Bij de actie FTP/SD/NAS-upload worden individuele beelden opgeslagen. Hiervoor moet het gebeurtenisgestuurde snapshot in het menu Opslag -> snapshot worden geconfigureerd.

Afsluiten: Op deze pagina worden alle gegevens nogmaals samen weergegeven. Instellingen opslaan: Sla de geconfigureerde alarmregel op.

# **11.9. Opslaan**

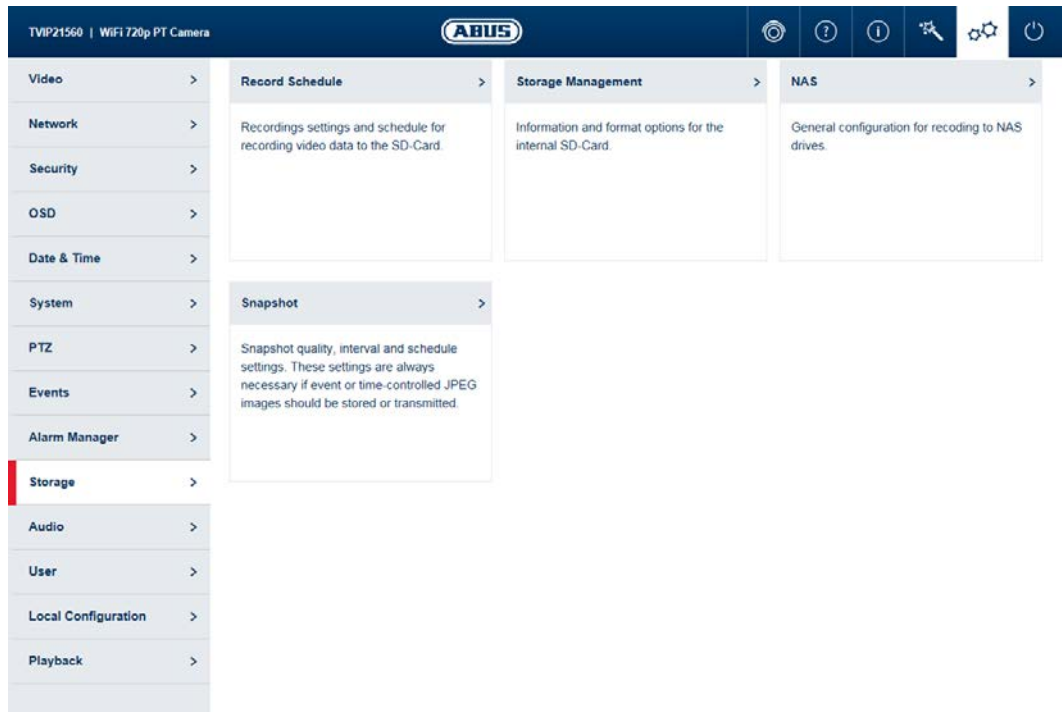

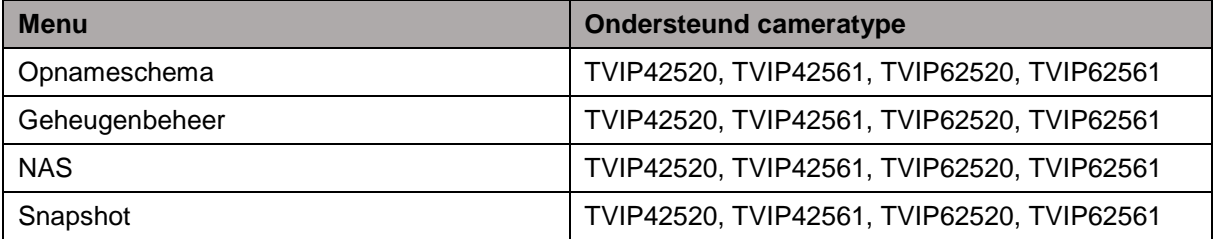

#### **11.9.1. Opnameschema**

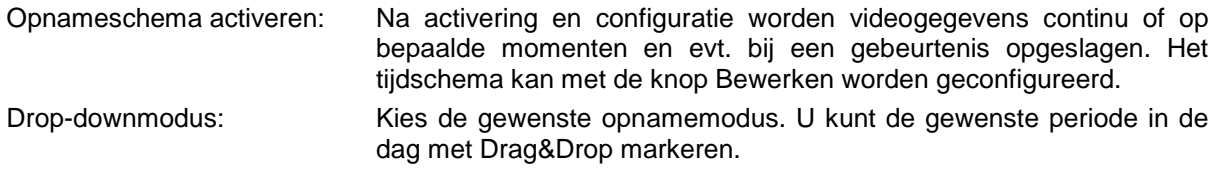

# **Periode bewerken**

Als u een periode hebt vastgelegd, kunt u erop klikken en vervolgens de opnamemodus en de periode manueel wijzigen.

#### **Periode kopiëren**

Als u een periode hebt vastgelegd, verschijnt er na een klik op die periode aan de rechterkant een kopieersymbool **b**. Klik op dit symbool om de geselecteerde periode naar andere dagen te kopiëren.

### **Uitgebreid**

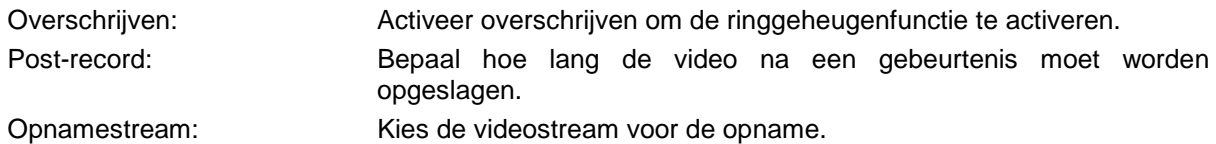

### **11.9.2. Geheugenbeheer**

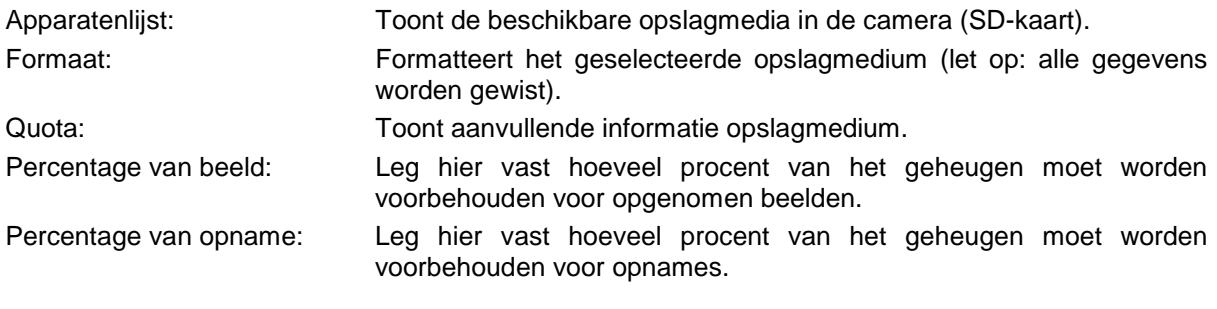

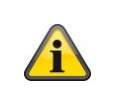

# **Aanwijzing**

Na wijzigingen van de percentages moet de gegevensdrager opnieuw worden geformatteerd!

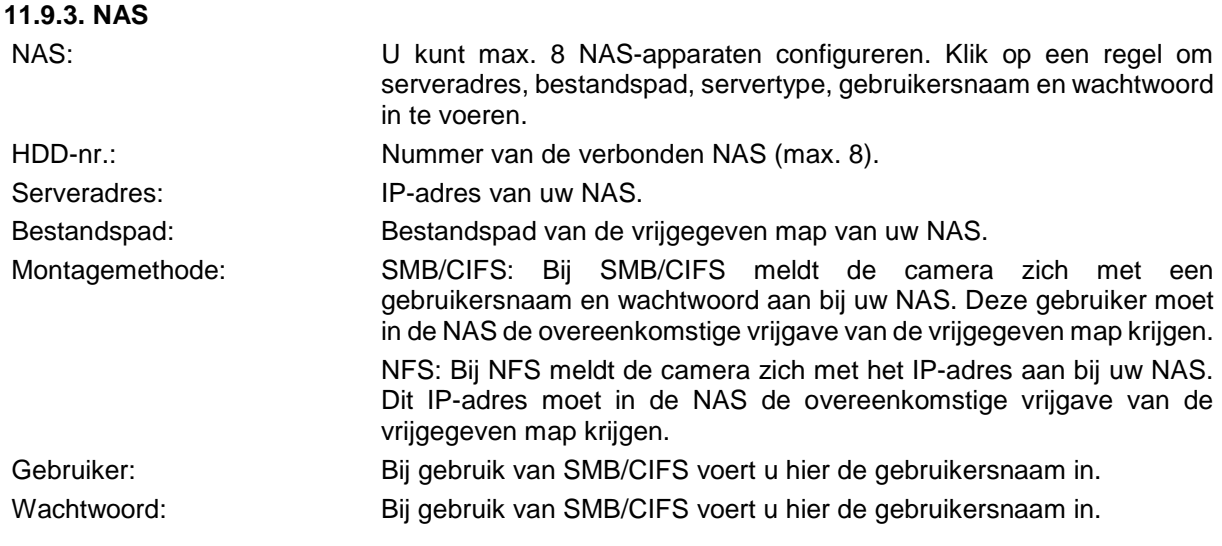

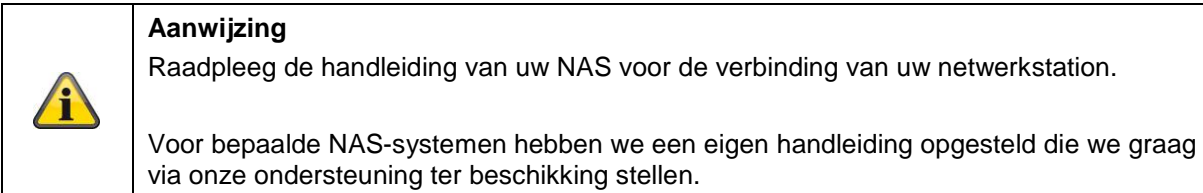

# **11.9.4. Snapshot**

Na activering en configuratie kunnen afzonderlijke beelden op de SD-kaart worden opgeslagen. Het opslaan van afzonderlijke beelden kan tijdgestuurd en/of gebeurtenisgestuurd worden gedaan.

# **Timing-snapshot**

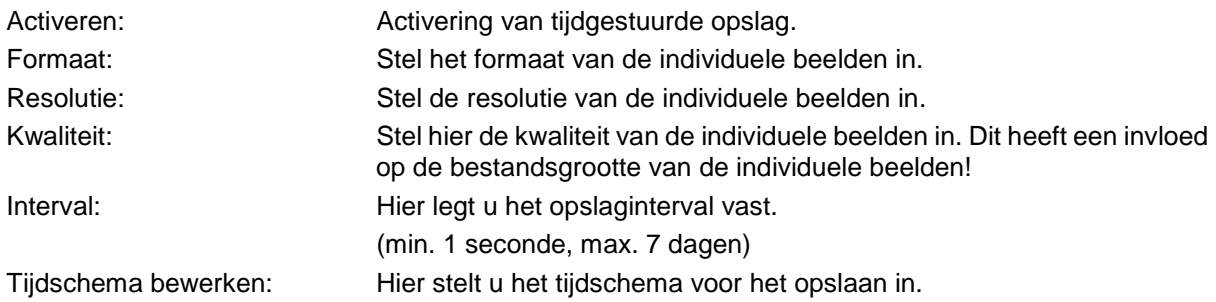

# **Gebeurtenisgestuurd snapshot**

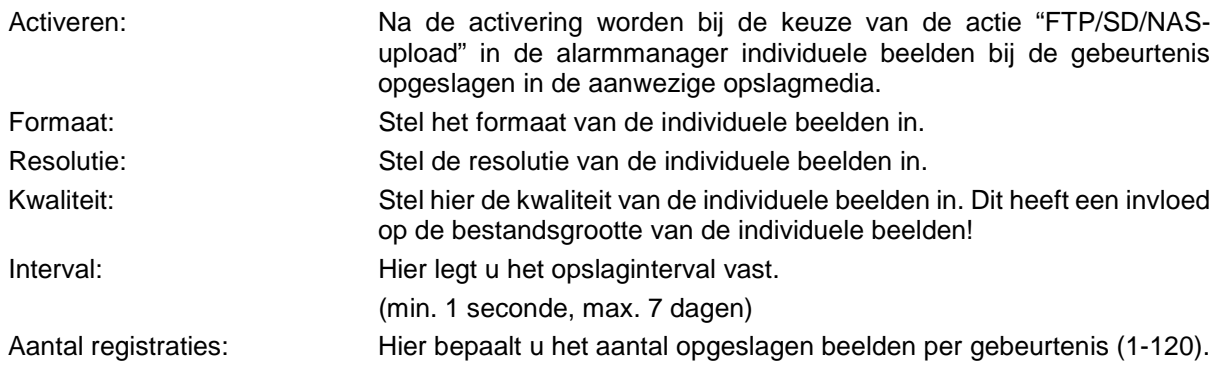

# **11.10. Gebruiker**

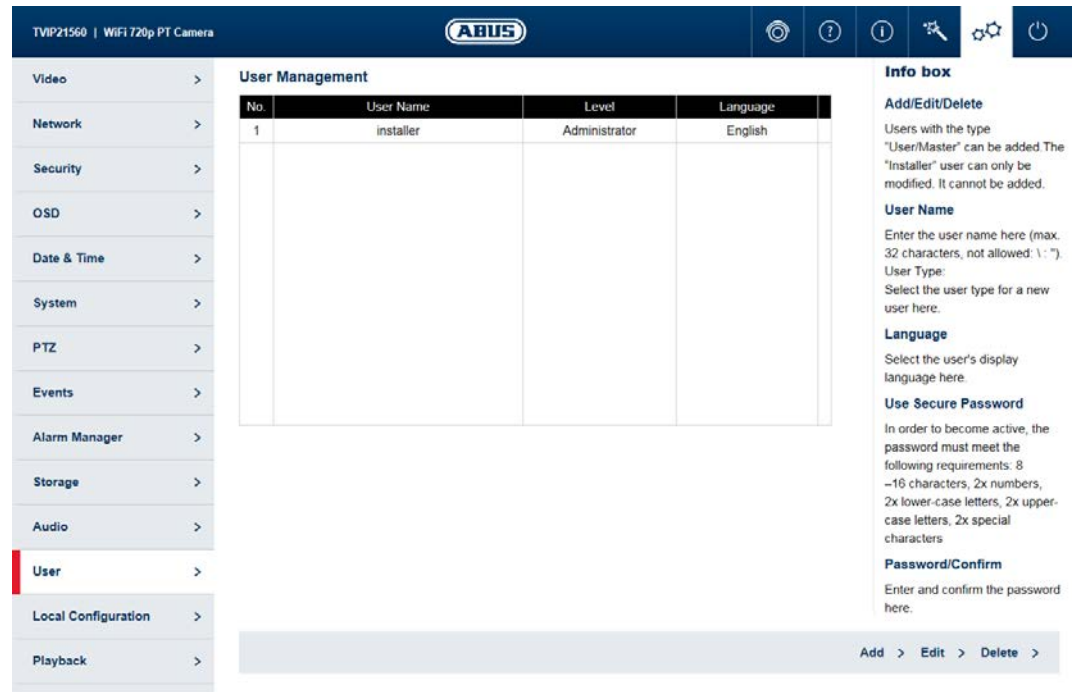

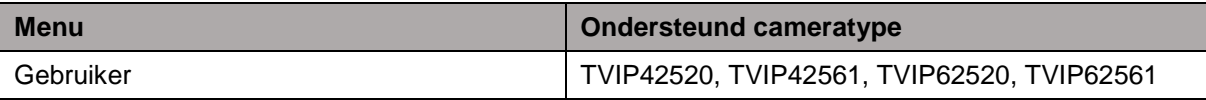

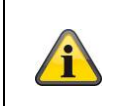

# **Aanwijzing**

De gebruiker "installer" kan alleen worden gewijzigd, maar niet worden toegevoegd of gewist.

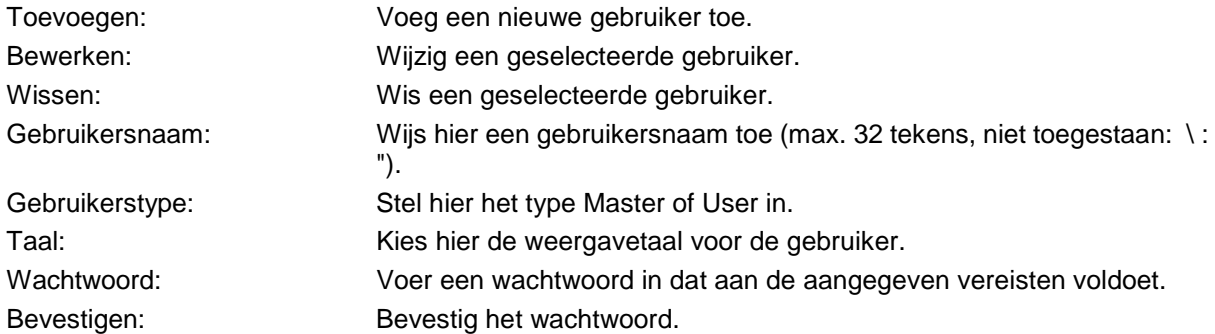

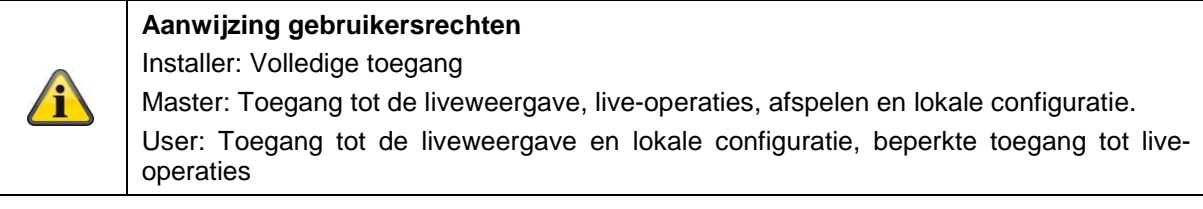

# **11.11. Lokale configuratie**

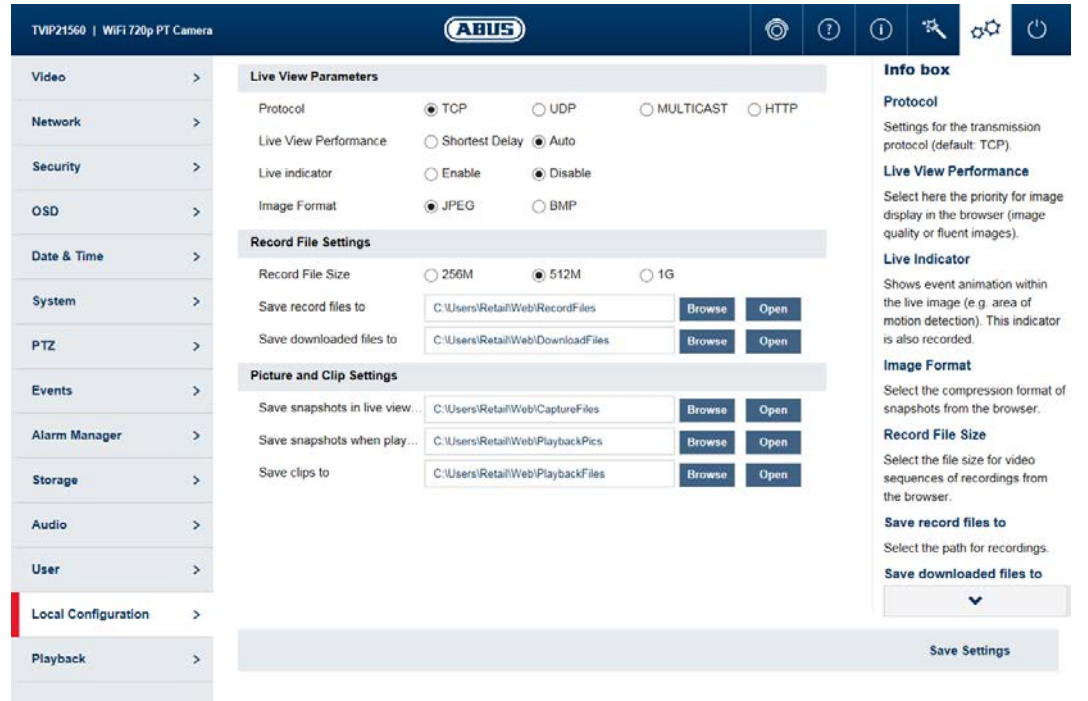

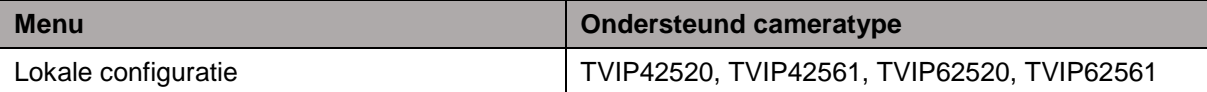

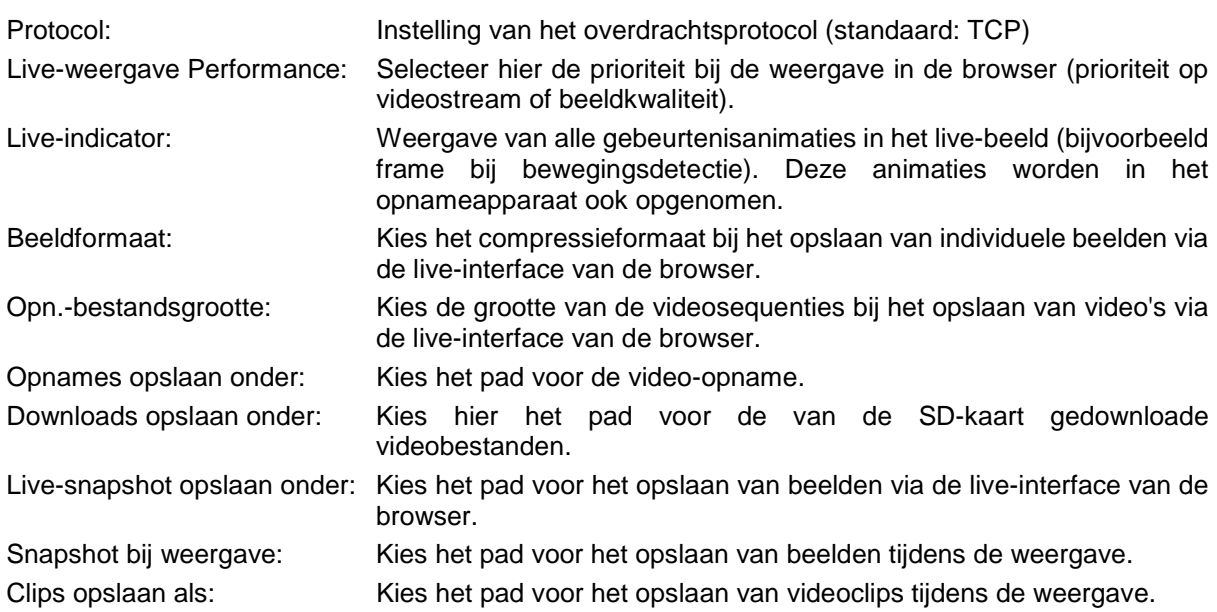

# **11.12. Afspelen**

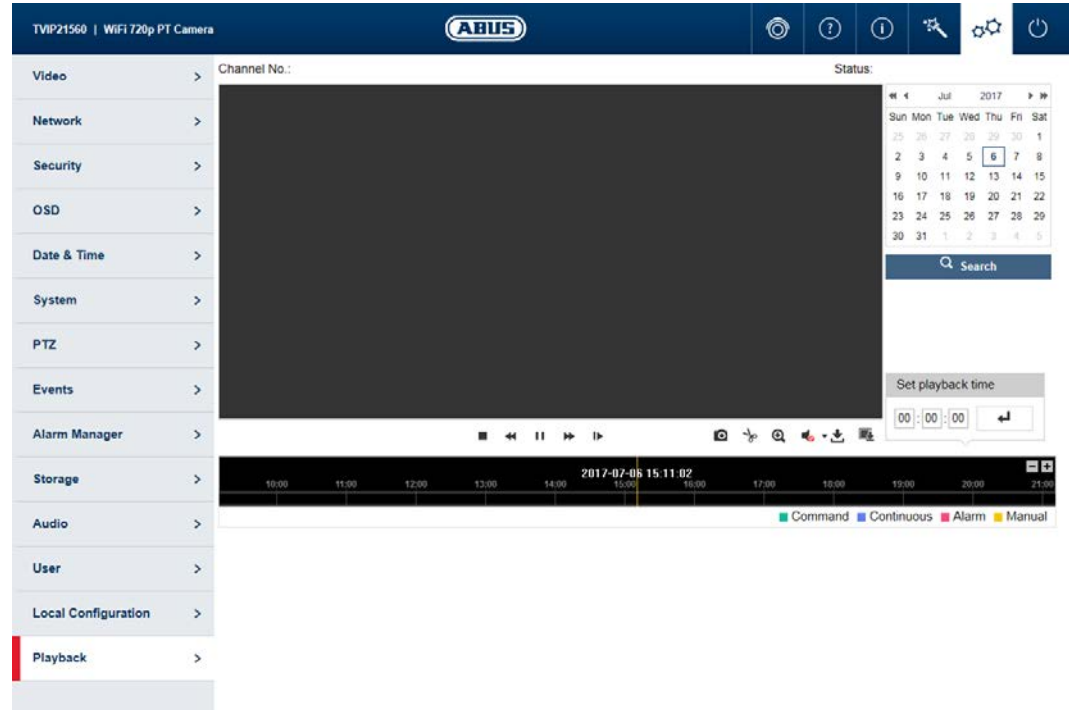

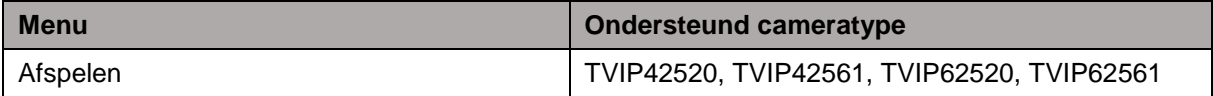

# **11.12.1. Weergave tijdbeheer**

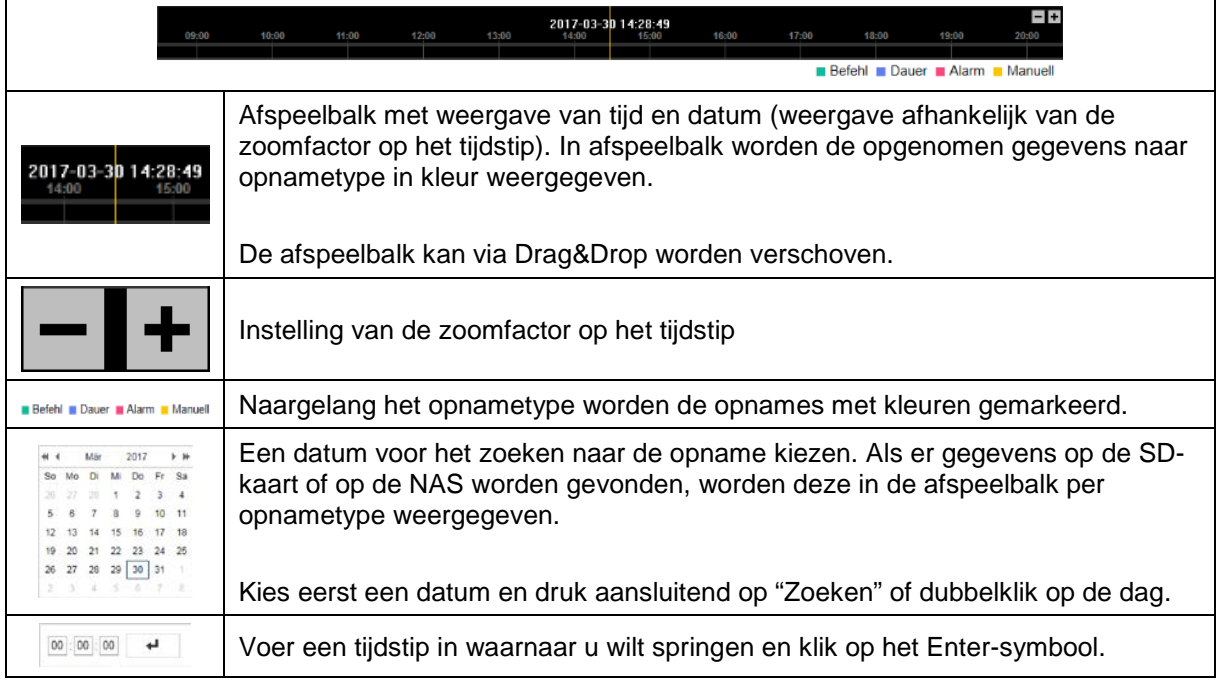

# **11.12.2. Afspeeloperaties**

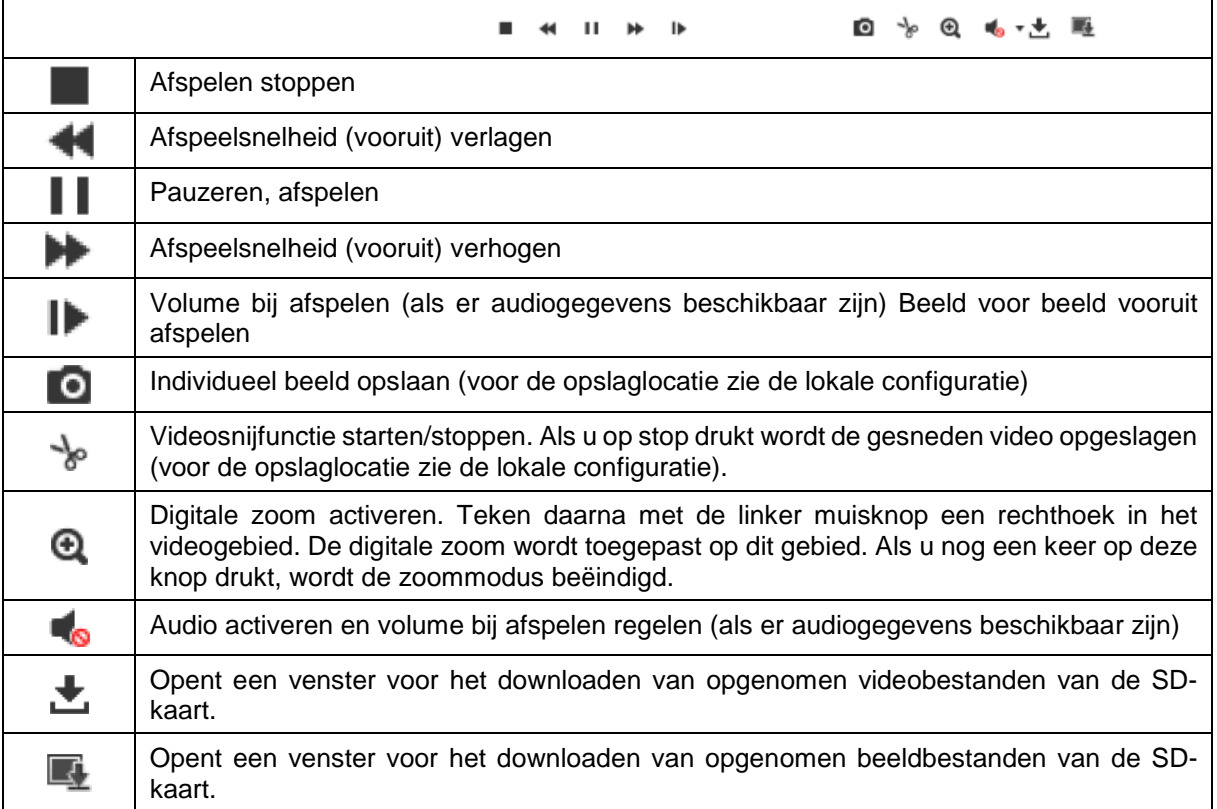